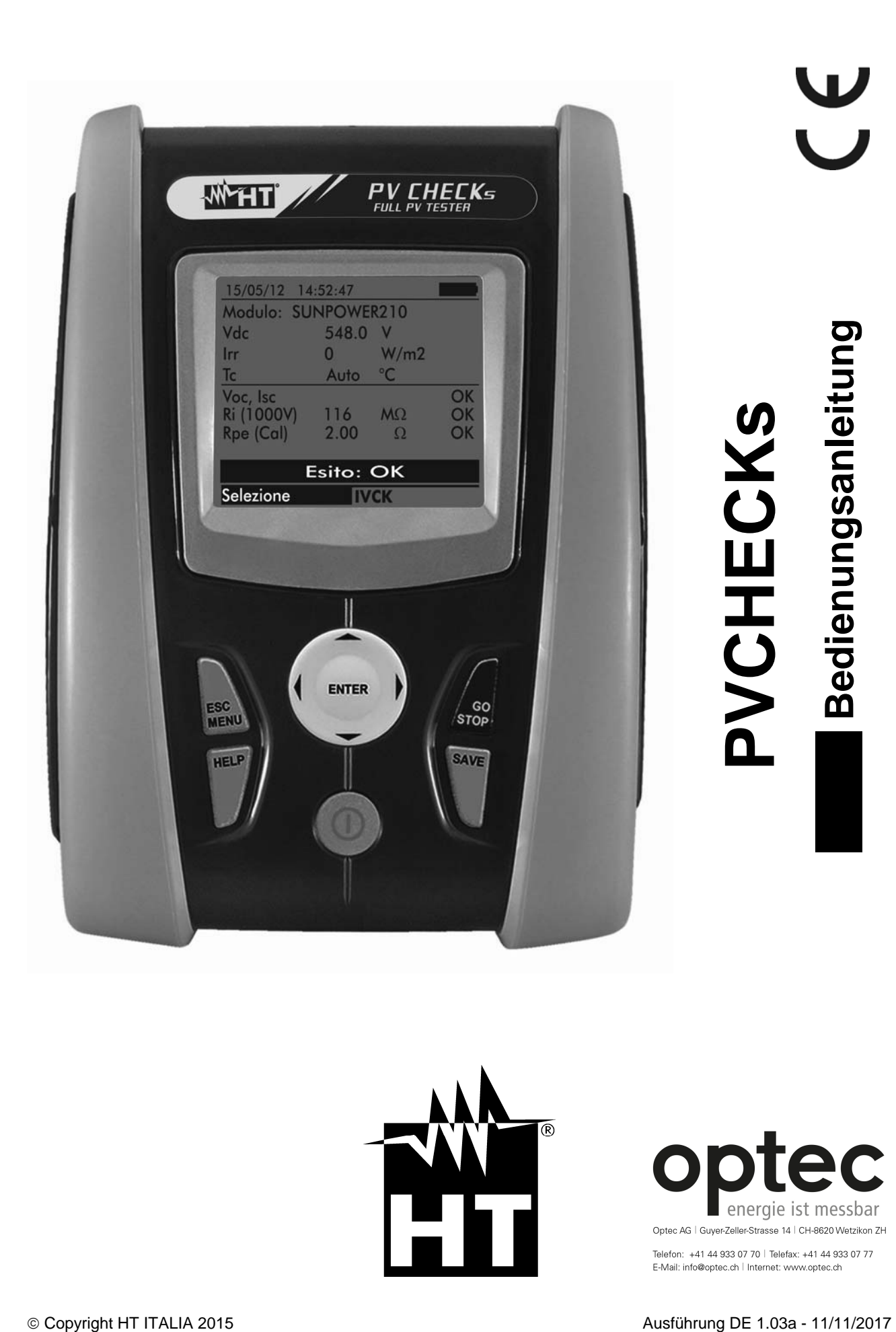

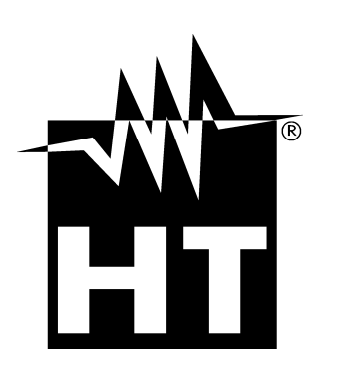

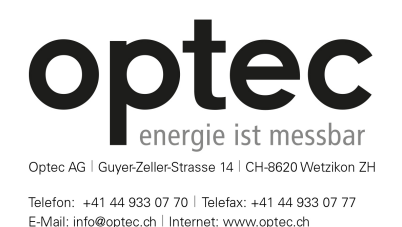

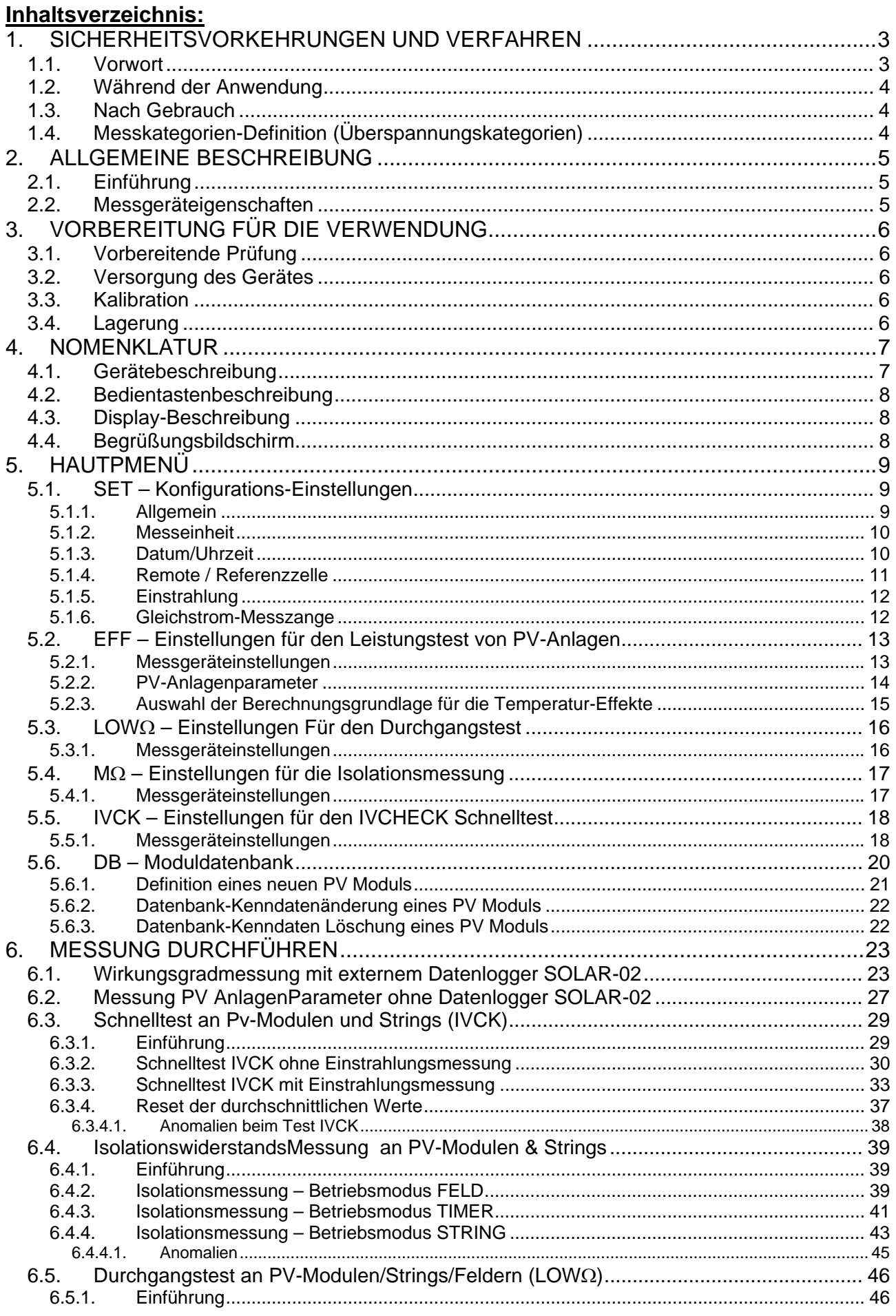

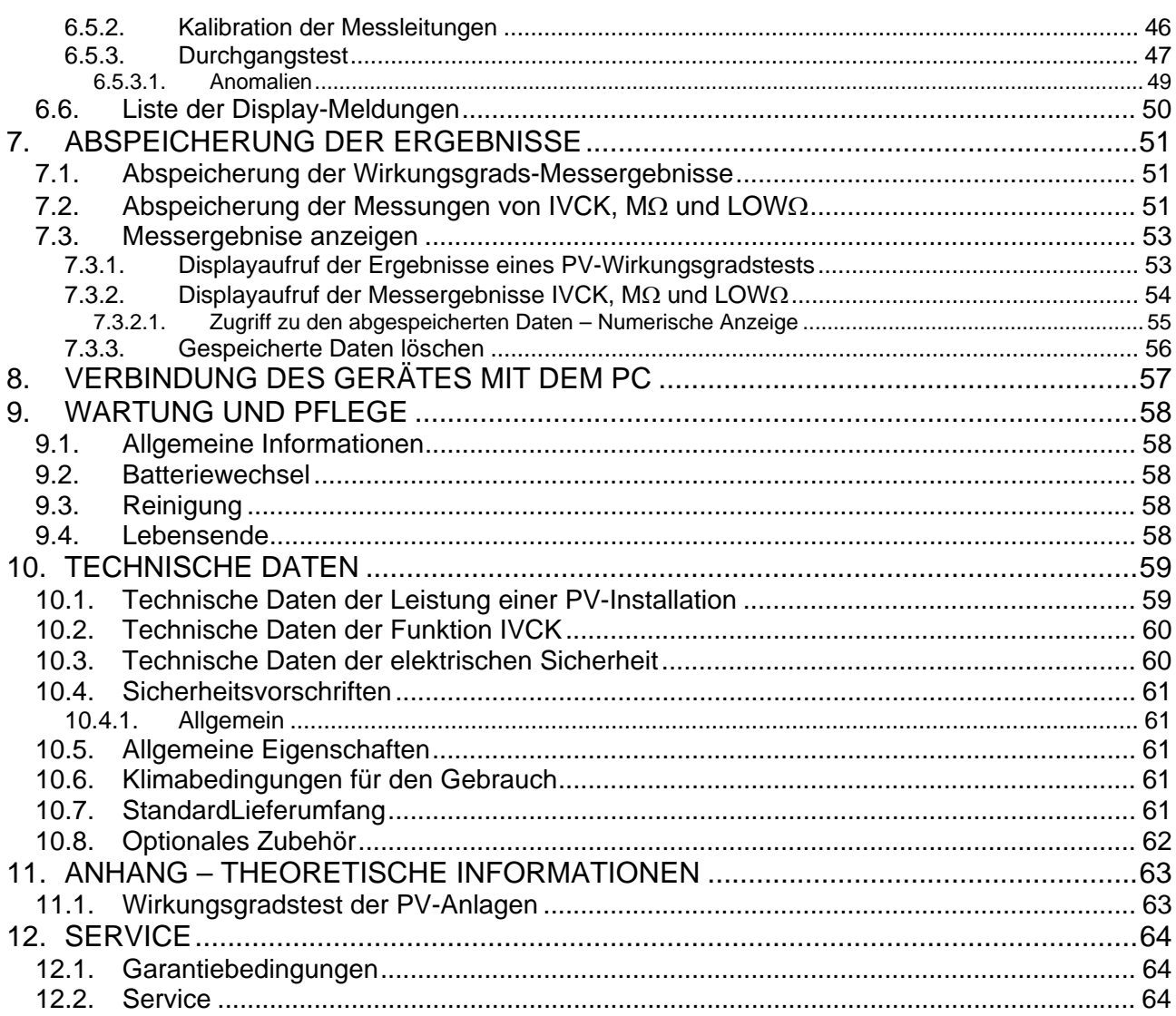

# **1. SICHERHEITSVORKEHRUNGEN UND VERFAHREN**

Dieses Gerät entspricht der Sicherheitsnorm IEC/EN61010-1 für elektronische Messgeräte. Achten Sie bei Messungen auf folgende Anweisungen und lesen Sie mit äußerster Sorgfalt alle Notizen, denen folgendes Symbol  $\triangle$  voran gestellt ist.

- Messen Sie keine Spannungen oder Ströme in feuchter oder nasser Umgebung.
- Benutzen Sie das Messgerät nicht in Umgebungen mit explosivem oder brennbarem Gas oder Material, Dampf oder Staub
- Berühren Sie den zu messenden Stromkreis nicht, wenn Sie keine Messung durchführen
- Berühren Sie keine offen liegenden leitfähigen Metallteile wie ungenutzte Messleitungen, usw.
- Benutzen Sie das Messgerät nicht, wenn es sich in einem schlechten Zustand befindet, z.B. wenn Sie eine Deformierung, Bruch, keine Anzeige, usw. feststellen.
- Seien Sie vorsichtig bei Messungen von über 25V in ordentlichen Umgebungen und 50V in außerordentlichen Umgebungen, da ein Risiko eines elektrischen Schocks besteht.

Die folgenden Symbole werden in dieser Bedienungsanleitung und auf dem Gerät benutzt:

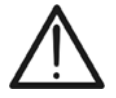

Vorsicht: Beziehen Sie sich auf die Bedienungsanleitung. Falscher Gebrauch kann zur Beschädigung des Messgerätes oder seiner Bestandteile führen.

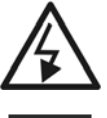

Gefahr Hochspannung: Risiko eines elektrischen Schlages.

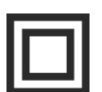

Doppelte Isolation

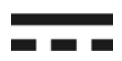

Gleichspannung oder -strom

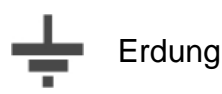

# **1.1. VORWORT**

- Dieses Gerät ist für die Verwendung unter den im § 10.6 angegebenen Umgebungsbedingungen vorgesehen. Verwenden Sie das Gerät nicht unter davon abweichenden Umgebungsbedingungen.
- Das Gerät kann zur Messung von **SPANNUNG** und **STROM** in Installationen mit CAT III 300V mit maximaler Spannung 1000V DC zwischen den Eingängen benutzt werden. Messen Sie keine Stromkreise, die die in den § 10.1, § 10.2 und § 10.3 spezifizierten Grenzen überschreiten.
- Halten Sie die üblichen Sicherheitsbestimmungen ein, die zum Schutz des Bedieners vor gefährlichen Strömen und des Gerätes vor falscher Bedienung vorgesehen sind.
- Nur das mitgelieferte Zubehör garantiert Übereinstimmung mit dem Sicherheitsstandard. Sie müssen in einem guten Zustand sein und, falls nötig, durch dasselbe Modell ersetzt werden.
- Prüfen Sie, ob die Batterien korrekt installiert sind.
- Bevor Sie die Messleitungen mit dem zu messenden Stromkreis verbinden, sollten Sie überprüfen, ob die gewünschte Funktion ausgewählt worden ist.

*.*

## **1.2. WÄHREND DER ANWENDUNG**

Lesen Sie die folgenden Empfehlungen und Anweisungen sorgfältig:

#### **WARNUNG**  Das Nichtbefolgen der Verwarnungen und/oder der Gebrauchsanweisungen kann das Gerät und/oder seine Bestandteile beschädigen und eine Gefahr für den Benutzer darstellen. Das Symbol " " zeigt den Batterieladezustand an. Wenn der Batterieladezustand aufs Minimum sinkt erscheint das Symbol "**Willem**" auf dem Display. In diesem Fall unterbrechen Sie die Prüfungen und ersetzen Sie die Batterien, wie im § 9.2 beschrieben.

 **Das Gerät ist in der Lage, die gespeicherten Daten auch ohne Batterien zu halten.**

#### **1.3. NACH GEBRAUCH**

Wenn die Messungen abgeschlossen sind, drücken und halten Sie die ON/OFF Taste einige Sekunden lang, um das Gerät auszuschalten. Wenn das Gerät für eine lange Zeit nicht benutzt wird, entfernen Sie die Batterie und befolgen Sie die Anweisungen im § 3.4.

#### **1.4. MESSKATEGORIEN-DEFINITION (ÜBERSPANNUNGSKATEGORIEN)**

Die Norm "IEC/EN61010-1: Sicherheitsstandards für elektrische Mess- und Steuerungsgeräte und Geräte zur Laboranwendung, Artikel 1: Allgemeine Erfordernisse", definiert die Bedeutung von Messkategorie, gewöhnlich auch Überspannungskategorie genannt. In § 6.7.4: Zu messende Stromkreise, lautet sie:

Schaltkreise sind in die folgenden Messkategorien verteilt:

- **Messkategorie IV** ist für Messgeräte, die an der Einspeisung der Niederspannungsanlagen messen können. *Beispiele sind Stromzähler und Messungen an Hauptüberstromschutzvorrichtungen und kleinen Transformatoreneinheiten.*
- **Messkategorie III** ist für Messgeräte, die in Gebäudeinstallationen messen können. *Beispiele sind Messungen an Installationsverteilern, Sicherungsautomaten, Installationsleitungen, Netzwerksteckdosen, Verteilerkästen, Schalter, Deckenauslässe in der festen Installation. Weiterhin Geräte, die in der Industrie zur Anwendung kommen, die unter anderem dauerhaft fest angeschlossen sind, wie zum Beispiel ein Motor.*
- **Messkategorie II** ist für Messgeräte, die Messungen an Geräten ausführen die ein Netzanschlusskabel haben. *Beispiele sind Messungen an Haushaltsgeräten, tragbaren Werkzeugen und ähnlichen Geräten.*
- **Messkategorie I** ist für Messgeräte, die Messungen an Stromkreisen ausführen, die nicht direkt mit dem NETZ verbunden sind.

# **2. ALLGEMEINE BESCHREIBUNG**

#### **2.1. EINFÜHRUNG**

Das PVCHECKs ermöglicht die sichere, normgerechte elektrische Überprüfung der PV Anlage gemäß *VDE 0126-23* (IEC/EN62446) und die Funktionskontrolle der PV Module/Strings bis 1000V AC/DC. Darüber hinaus dient das Gerät auch zur DC seitigen Bewertung des Wirkungsgrads einer PV-Anlage.

Die IVCK-Messung (Leerlaufspannung & Kurzschlussstrom), die Isolationsmessungen und die Durchgangsprüfung können sowohl im automatischen Prüfablauf der Auto Sequenz Reihenfolge IVCK  $\rightarrow$  Isolation  $\rightarrow$  Durchgang als auch manuell einzeln durchgeführt werden.

#### **2.2. MESSGERÄTEIGENSCHAFTEN**

Das Messgerät eignet sich für:

### **Durchgangstest des Schutzleiter (LOW)**

- Test mit Prüfstrom > 200mA gemäß den Richtlinien IEC/EN62446 (VDE0126-23)
- Manuelle Kalibration der Messleitungen

#### **Messung des Isolationswiderstandes an PV-Modulen/Strings (M)**

- Prüfspannungen 250V, 500V, 1000VDC gemäß IEC/EN62446 (VDE0126-23)
- 3 Messarten: Feld, Timer, String
- 2 Prüfverfahren auswählbar

Prüfverfahren 1: Getrennte Messung an den positiven und negative Elektroden des PV-Generators einzeln gegen Erde

Prüfverfahren 2: Positive und negative Elektroden des PV-Generators sind kurzgeschlossen und Messung gegen Erde

### **Ermittlung des DC Wirkungsgrads einer PV-Installation (EFF)**

- Messung von Gleichspannung und Strom sowie DC-Leistung von PV-Modulen/Strings
- Einstrahlungsmessung  $[W/m^2]$  durch mit optionalem Datenlogger SOLAR-02 verbundener optionaler Referenzzelle HT304N
- Temperaturmessung an PV-Modulen und der Umgebungstemperatur durch mit optionalem Datenlogger SOLAR-02 angeschlossenen Temperaturfühler PT300N
- Sofortige Bewertung des DC-Wirkungsgrads gemäß den vom Benutzer eingegebenen Anlagenparameter
- Aufzeichnung der Parameter einer PV-Anlage mit wählbaren Messintervallen (Integrationsdauer) von 5s bis 60 Minuten

#### **Schnelle Vorprüfungs-Messungen (IVCK) gemäß der IEC/EN62446 (VDE0126-23)**

- Messung der Leerlaufspannung Voc an PV-Modulen/Strings bis 1000VDC
- Messung des Kurzschlussstroms Isc an PV-Modulen/Strings bis 15A
- Einstrahlungsmessung mit optionaler Referenzzelle
- Sofortige Bewertung (OK/NEIN) der Messergebnisse
- Interne programmierbare Datenbank für die Kenndaten von bis zu 30 PV-Modulen
- Messdatenansicht unter Betriebs- (OPC) und Standardtestbedingungen (STC).

Dieses Modell hat ein hintergrund-beleuchtetes Display, interne Kontrasteinstellung und eine **HILFE**-Taste, um dem Anwender eine schnelle und einfache Hilfe während des Einsatzes des Messgerätes mit den Anlagen zu geben. Eine Funktion zur automatischen Ausschaltung, die auch deaktiviert werden kann, schaltet das Gerät nach ungefähr 5 Minuten Nichtgebrauch aus.

# **3. VORBEREITUNG FÜR DIE VERWENDUNG**

## **3.1. VORBEREITENDE PRÜFUNG**

Die gesamte Ausrüstung ist vor dem Versand mechanisch und elektrisch überprüft worden. Es wurde dafür Sorge getragen, dass das Messgerät Sie unbeschädigt erreicht. Dennoch ist es ratsam, einen Check des Gerätes durchzuführen, um einen möglichen Schaden zu entdecken, der während des Transportes verursacht worden sein könnte. Sollten Sie Anomalien feststellen, wenden Sie sich bitte sofort an Ihren Händler.

Überprüfen Sie den Inhalt der Verpackung, der in § 10.7 aufgeführt wird. Bei Diskrepanzen verständigen Sie den Händler. Sollte es notwendig werden, das Gerät zurückzuschicken, bitte folgen Sie den Anweisungen in § 12.

#### **3.2. VERSORGUNG DES GERÄTES**

Das Gerät ist durch Batterien versorgt. Batterie-Typ und Lebensdauer finden Sie im § 10.5.

Das Symbol " zeigt den Batterieladezustand an. Wenn der Batterieladezustand aufs Minimum sinkt, erscheint das Symbol "
<br>
I auf dem Display. In diesem Fall unterbrechen Sie die Prüfungen und ersetzen Sie die Batterien, wie im § 9.2 beschrieben.

#### **Die gespeicherten Daten bleiben auch ohne Batterien im Gerät erhalten.**

Das Gerät verfügt über hoch entwickelten Algorithmen, um die Batterielebensdauer zu maximieren.

Durch kurzes Drücken der <sup>拉</sup> Taste schalten Sie die Hintergrundbeleuchtung des Displays ein. Um die Batterien zu sparen, schaltet sich die Hintergrundbeleuchtung automatisch nach ungefähr 30 Sekunden wieder aus.

Häufige Nutzung der Displaybeleuchtung verkürzt die Batterielebensdauer.

### **3.3. KALIBRATION**

Das Gerät erfüllt die technischen Merkmale, die in diesem Handbuch beschrieben werden. Sie wird ab Kaufdatum für die Dauer von 12 Monaten garantiert.

### **3.4. LAGERUNG**

Um genaue Messungen zu erhalten, nach einer langen Lagerung des Gerätes unter extremen Umweltbedingungen, warten Sie, bis das Gerät wieder normale Bedingungen erreicht hat, bevor Sie es benutzen (siehe § 10.6).

# **4. NOMENKLATUR**

# **4.1. GERÄTEBESCHREIBUNG**

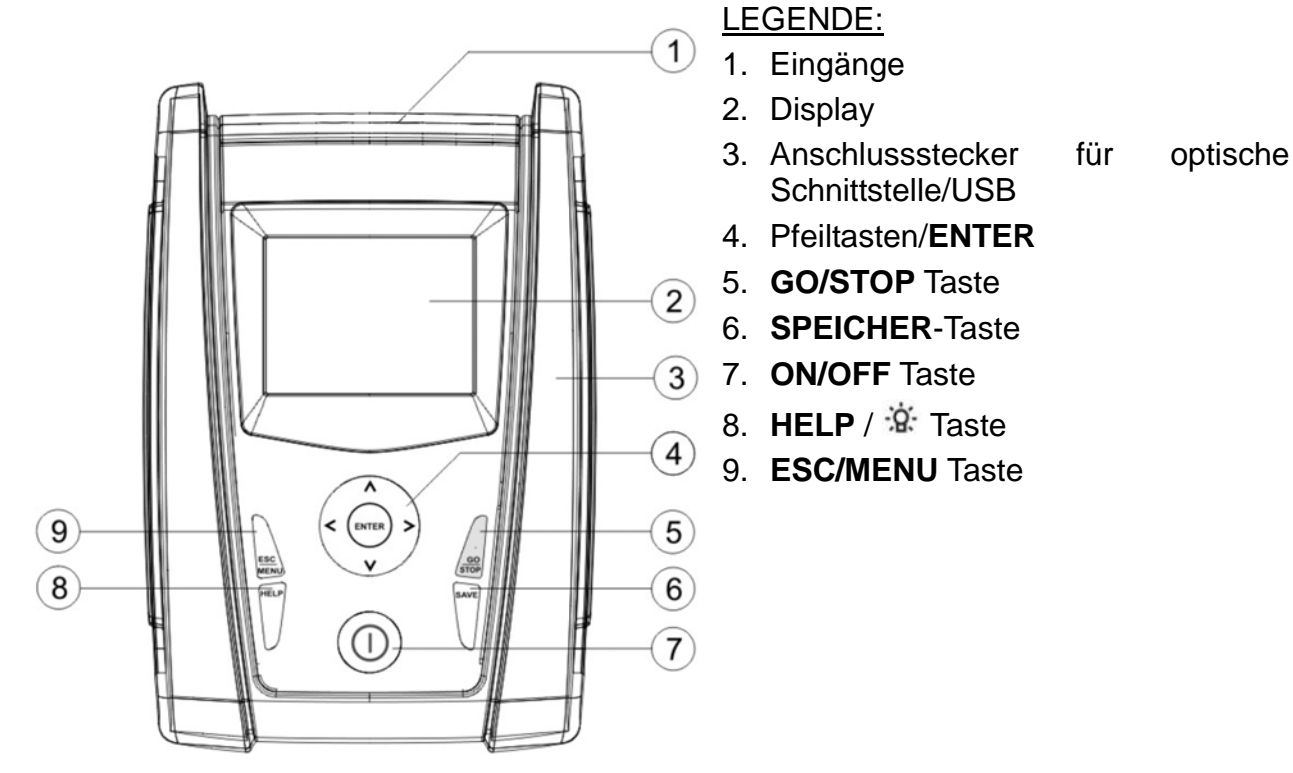

Abb. 1: Frontansicht

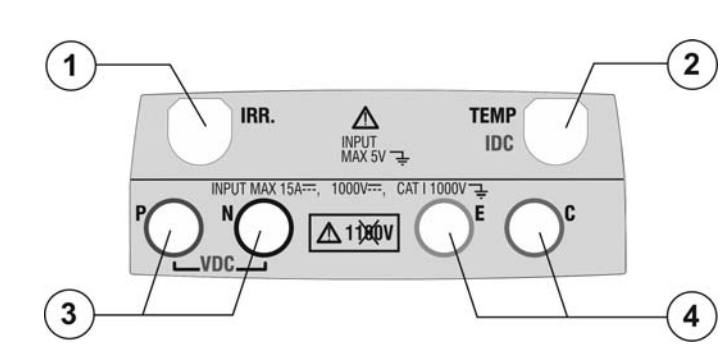

LEGENDE:

- 1. Eingang für die Referenzzelle
- 2. Eingang für Temperaturmessfühler & Gleichstromzange (IVCK, EFF)
- 3. P, N Eingänge für die Messung der Gleichspannung (IVCK, EFF) / Isolation ( $M\Omega$ )
- 4. E, C Eingänge für Durchgangstests  $(LOW<sub>\Omega</sub>)$

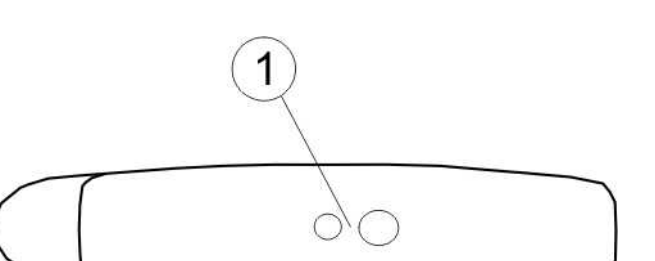

# Abb. 2: Obenansicht

#### LEGENDE:

1. Anschlussstecker für das optoisolierte Schnittstellenkabel/USB

Abb. 3: Seitenansicht

### **4.2. BEDIENTASTENBESCHREIBUNG**

Das Bedienfeld besteht aus folgenden Tasten:

**ON/OFF** Ein-/Ausschalter

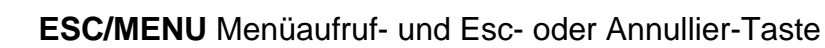

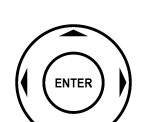

 Pfeiltasten zur Cursorbewegung auf dem Display, zur Auswahl der Programmierungsparameter

**ENTER** Taste zur Bestätigung der durchgeführten Änderungen, der ausgewählten Parameter und zur Funktionsauswahl aus dem Menü

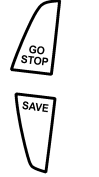

**GO/STOP** Taste zum Beginn und Ende einer Messung

**SAVE** Taste zur Speicherung der Messwerte

**HELP** Taste: Langer Druck auf diese Benutzerhilfetaste stellt auf dem Display schematisch dar, wie das Gerät zur Messung angeschlossen werden muss. Kurzer Druck der  $\mathbb{R}^+$  Taste schaltet die Display-Hintergrundbeleuchtung ein

## **4.3. DISPLAY-BESCHREIBUNG**

Das Gerät verfügt über eine Grafikanzeige mit 128 x 128 15/05/12 15:34:26 Punkten. Ganz oben am Display sehen Sie das Datum und die Uhrzeit des Systems, sowie den Batterieladezustand. In der untersten Zeile erscheint die jeweils angewählte

Funktion, die mit ENTER eingeschaltet werden kann und daneben die aktuell aktive Funktion.

Das Symbol **1. 200** zeigt eine aktive Funkverbindung mit dem externen Datenlogger SOLAR-02 an.

Wenn das Symbol **1 M** blinkt, läuft die Suche nach einer Funkverbindung mit dem externen Datenlogger SOLAR-02.

#### **4.4. BEGRÜßUNGSBILDSCHIRM**

Wenn das Gerät eingeschaltet wird, wird der Anfangs-Bildschirm einige Sekunden lang angezeigt. Der Bildschirm enthält folgende Informationen:

- Das Gerätemodell (PVCHECKs)
- Herstellerlogo
- Internes Funkverbindungsmodul vorhanden (RF)
- Seriennummer (SN:) des Messgeräts
- Firmware-Version (FW:) des Messgerätes
- **.** Letztes Kalibrierdatum

Anschließend erscheint die zuletzt benutzte Messfunktion.

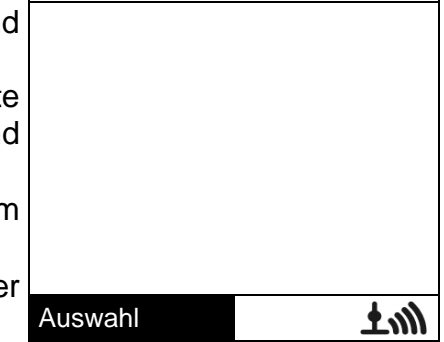

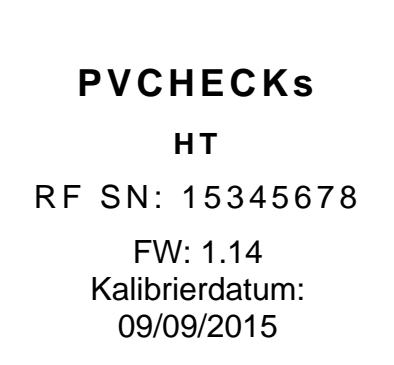

# **5. HAUTPMENÜ**

Mit der **ESC/MENU** Taste wird das Hauptmenü aufgerufen. Hier können Einstellungen vorgenommen, gespeicherte Messwerte angezeigt und die benötigte Messfunktion eingeschaltet werden.

Mit dem Cursor wählen Sie die gewünschte Funktion und bestätigen dann mit **ENTER**.

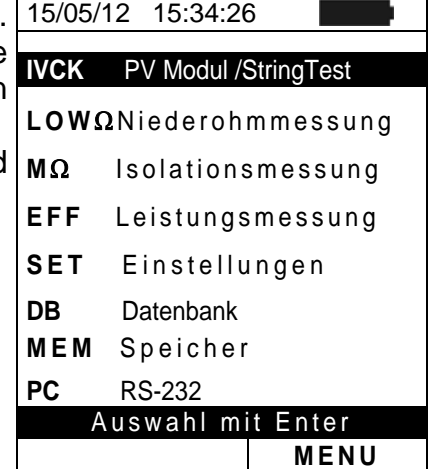

### **5.1. SET – KONFIGURATIONS-EINSTELLUNGEN**

Mit den Pfeiltasten (A.V) stellen Sie den Cursor auf SET und bestätigen Sie mit **ENTER**. Es erscheint der Bildschirm mit Zugriff auf die verschiedenen Messgeräteeinstellungen.

Diese Einstellungen werden automatisch gespeichert und bleiben auch nach Abschaltung des Gerätes erhalten.

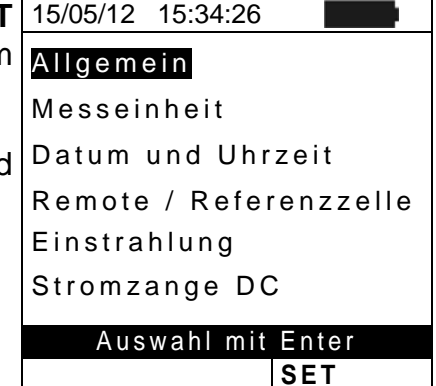

### **5.1.1. Allgemein**

- 1. Mit den Pfeiltasten  $(A,\nabla)$  stellen Sie den Cursor auf **Allgemein** und bestätigen Sie mit **ENTER**.
- 2. In diesem Untermenü wird eingestellt:
- $\triangleright$  Anzeigesprache
	- Aktivierung/Deaktivierung der automatischen Ausschaltung
	- Anzeigekontrast
	- Akustischer Tastenton
- 3. Bewegen Sie den Cursor mit den Auf/Ab  $(A,\nabla)$ Pfeiltasten auf den zu ändernden Untermenüpunkt und wählen Sie dann den gewünschten Wert mit den Links/Rechts Pfeiltasten  $( \blacktriangleleft , \blacktriangleright ).$
- 4. Drücken Sie **SAVE**, um die Einstellungen abzuspeichern. Während der Speicherung wird "Daten gespeichert" angezeigt. Drücken Sie **ESC/MENU** um die geänderten Einstellungen nicht zu speichern und ins vorherige Menü zurückzukehren.

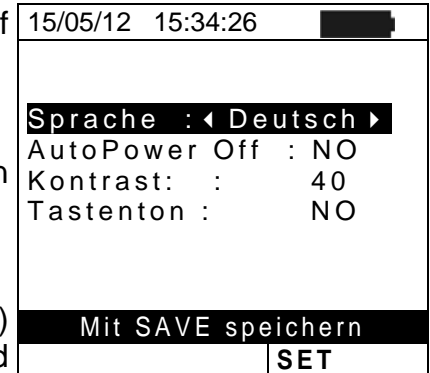

## **5.1.2. Messeinheit**

Dieser Abschnitt ermöglicht die Einstellung der Messeinheit von einigen Parametern, die in der Datenbank (DB) der PV-Module (siehe § **5.6**) für die IVCK Messung vorhanden sind.

- 1. Mit den Pfeiltasten  $(A,\nabla)$  stellen Sie den Cursor auf 15/05/12 15:34:26 "**Messeinheiten**" und bestätigen Sie mit **ENTER**.
- 2. Es erscheint nun der Bildschirm, auf dem Sie die Messwerteinheiten der folgenden Parameter festlegen können.
	- Alpha  $\rightarrow$  Auswahl ist hier: "%/°C" und "mA/°C"
	- Beta  $\rightarrow$  Auswahl ist hier: "%/°C" und "mV/°C"
	- Gamma  $\rightarrow$  angegeben in "%/°C"
	- Toleranz Voc und Isc  $\rightarrow$  angegeben in "%"
- 3. Wählen Sie die bevorzugte Messeinheit mit den Pfeiltasten  $($
- 4. Drücken Sie **SAVE**, um die Einstellungen abzuspeichern. Während der Speicherung wird "Daten gespeichert" angezeigt.
- 5. Drücken Sie **ESC/MENU** um die geänderten Einstellungen nicht zu speichern und ins vorherige Menü zurückzukehren.

#### **5.1.3. Datum/Uhrzeit**

- 1. Mit den Pfeiltasten  $(A,\nabla)$  stellen Sie den Cursor auf "**Datum/Uhrzeit**" und bestätigen Sie mit **ENTER**.
- 2. In diesem Untermenü können Datums- und Uhrzeitanzeige entweder im europäischen Format **Europa (EU)** oder im USA Format **USA (US)** eingestellt werden.
- 3. Wählen Sie die bevorzugte Messeinheit mit den Pfeiltasten  $($ ,  $\blacktriangleright$ ).
- 4. Drücken Sie **SAVE**, um die Einstellungen abzuspeichern. Während der Speicherung wird "Daten gespeichert" angezeigt. Drücken Sie **ESC/MENU** um die geänderten Einstellungen nicht zu speichern und ins vorherige Menü zurückzukehren.

Alpha : 4 %/°C ▶ Beta Gamma Toleranz : %/°C : %/°C : % Mit SAVE speichern **SET**

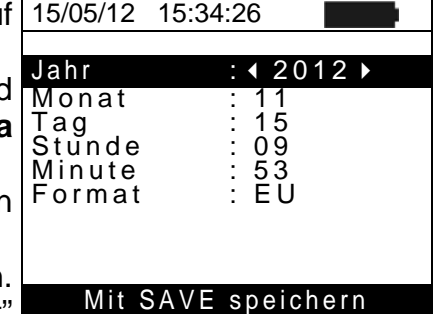

#### **5.1.4. Remote / Referenzzelle**

In diesem Untermenü können vorhandene Zusatzgeräte (externer Datenlogger oder die Referenzzelle) ausgewählt werden und die Werte (Ausgangssignal und Alpha) der mitgelieferten Referenzzelle eingestellt werden. **Die zu wählenden Parameterwerte sind auf der Referenzzellenrückseite aufgedruckt und richten sich nach dem Typ vom zu messenden Modul.**

- 1. Mit den Pfeiltasten  $(A,\nabla)$  stellen Sie den Cursor auf **Remote** und bestätigen Sie mit **ENTER**.
	- Es erscheint nun der Bildschirm, auf dem Sie die Verwendung des externen Datenloggers für EFF oder IVCK Tests festlegen können. Es stehen folgende Optionen zur Verfügung:
	- > JA (Verwendung externer Datenlogger SOLAR-02)
	- NEIN (keine Verwendung vom SOLAR-02). Bei Nichtverwendung des externen Datenlogger SOLAR-02 **für IVCK Tests** ist es notwendig, die Werte vom Ausgangssignal und vom Alpha-Parameter der mitgelieferten Referenzzelle im PVCHECKs einzustellen.
- 2. Diese Werte werden mit den Pfeiltasten  $(4, )$ eingestellt.
- 3. Drücken Sie **SAVE**, um die Einstellungen abzuspeichern. Während der Speicherung wird "Daten gespeichert" angezeigt. Drücken Sie **ESC/MENU** um die geänderten Einstellungen nicht zu speichern und ins vorherige Menü zurückzukehren.

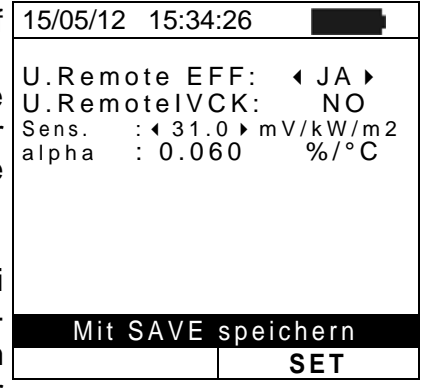

# **5.1.5. Einstrahlung**

Dieser Abschnitt ermöglicht die Einstellung des Mindestgrenzwerts für die Einstrahlung sowohl für die IVCK Messung als auch für den Leistungstest einer PV-Installation.

- 1. Mit den Pfeiltasten (A, V) stellen Sie den Cursor auf "**Einstrahlung**" und bestätigen Sie mit **ENTER**.
- 2. Es erscheint nun der Bildschirm, der folgende Elemente anzeigt: "**Irr min IVCK**". In diesem Untermenü werden eingestellt: " Der gewünschte Mindestwert für die mit dem PVCHECKs zu messenden Einstrahlungsstärke in  $W/m^2$ Mit den Pfeiltasten ( $\blacktriangle, \blacktriangledown$ ) wählen Sie die Optionen aus.
- 3. Zur Einstellung des Mindestgrenzwerts der Einstrahlung benutzen Sie die Pfeiltasten (<,, b). Die in der vorliegenden Bedienungsanleitung angegebene Genauigkeit wird unter den in § 10 angeführten Bedingungen garantiert. Der Wert kann im Bereich 0  $\div$  800 **W/m<sup>2</sup>** eingestellt werden.

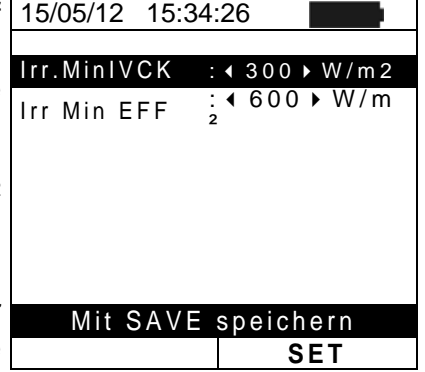

4. Drücken Sie **SAVE**, um die Einstellungen abzuspeichern. Während der Speicherung wird "Daten gespeichert" angezeigt. Drücken Sie **ESC/MENU** um die geänderten Einstellungen nicht zu speichern und ins vorherige Menü zurückzukehren.

# **WARNUNG**

Die Einstellung "0 W/m<sup>2</sup>" für Parameter "Irr min IVCK" ermöglicht die Durchführung der IVCK Messung, ohne dass die folgenden Bedingungen überprüft werden:

- Verbindung mit der Referenzzelle am IRR Eingang des Gerätes
- $\triangleright$  Instabile Einstrahlungswerte
- Anzahl der Module konsistent mit der gemessenen Leerlaufspannung

### **5.1.6. Gleichstrom-Messzange**

Zur Genauigkeitsverbesserung von Gleichstrommessungen kann mit dieser Einstellung ein **möglicher** Korrekturfaktor K für die Gleichstrom-Messzange eingestellt werden. Wenn für die Strommesszange ein derartiger Korrekturfaktor im Werk ermittelt wurde, ist er am rückseitigen Etikett der Zange in der Form von:

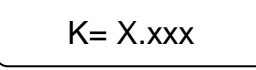

angegeben. Wenn kein Etikett vorhanden ist, stellen Sie bitte  $k = 1.000$  ein.

- 1. Mit den Pfeiltasten  $(A,\nabla)$  stellen Sie den Cursor auf 15/05/12 15:34:26 **Gleichstrom-Messzange** und bestätigen Sie mit **ENTER**.
- 2. Es erscheint die Anzeige: "DC Zange K" am Display, wo dann der Korrekturfaktor zwischen **0.950** und **1.050** eingestellt werden kann. Diese Werte werden mit den Pfeiltasten  $($  ,  $\blacktriangleright$  eingestellt.
- 3. Drücken Sie **SAVE**, um die Einstellungen abzuspeichern. Während der Speicherung wird "Daten gespeichert" angezeigt. Drücken Sie **ESC/MENU** um die geänderten Einstellungen nicht zu speichern und ins vorherige Menü zurückzukehren.

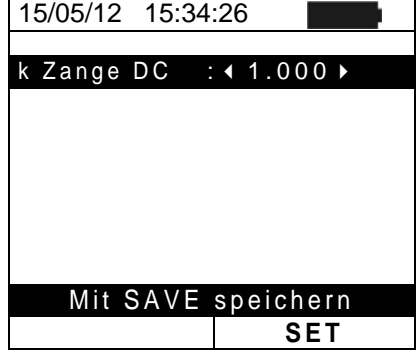

## **5.2. EFF – EINSTELLUNGEN FÜR DEN LEISTUNGSTEST VON PV-ANLAGEN**

Zweck dieser Messung ist die Bewertung der Gleichstromleistung einer photovoltaischen Installation, mit der Möglichkeit, ein positives oder negatives Ergebnis der Prüfung/Aufzeichnung zu erhalten, gemäß der vom Benutzer definierten frei einstellbaren Vorgabe. **Für diesen Test ist die Verwendung ders optionalen Datenloggers SOLAR-02 notwendig** (siehe § 6.1)

#### **5.2.1. Messgeräteinstellungen**

1. Mit den Pfeiltasten ( $\blacktriangle, \blacktriangledown$ ) stellen Sie den Cursor auf EFF und bestätigen Sie mit **ENTER**. Das Display zeigt nun die aktuellen Parameter und Messwerte der PV-Anlage.

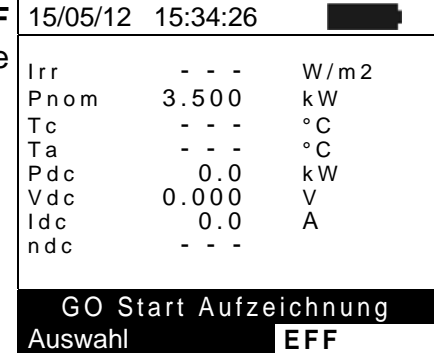

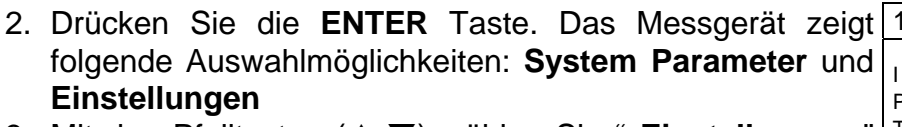

3. Mit den Pfeiltasten (A, V) wählen Sie "**Einstellungen** " und bestätigen Sie mit **ENTER**. Das Gerät zeigt den folgenden Bildschirm:

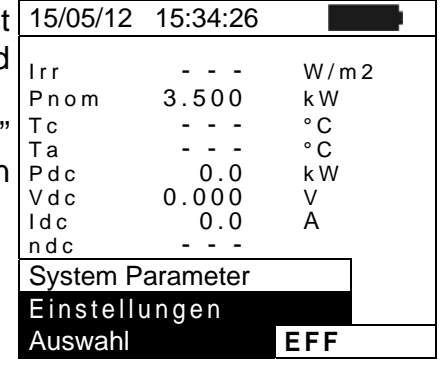

- 4. Mit den Pfeiltasten  $($ ,  $\blacktriangleright)$  kann folgendes eingestellt werden:
	- Die Integrationszeit (PI), die das Gerät bei der Prüfung der Parameter einer PV-Anlage verwendet. Folgende Zeiten stehen zur Auswahl **5s, 10s, 30s, 60s, 120s, 300s, 600s, 900s, 1800s, 3600s**.
	- FS der DC-Zange: Strommesszangen-Messbereich für Gleichstrommessungen mit Einstellwerten von **1A 3000A**
- 5. Drücken Sie **SAVE**, um die Einstellungen abzuspeichern. Während der Speicherung wird "Daten gespeichert" angezeigt. Drücken Sie **ESC/MENU** um die geänderten Einstellungen nicht zu speichern und ins vorherige Menü zurückzukehren.

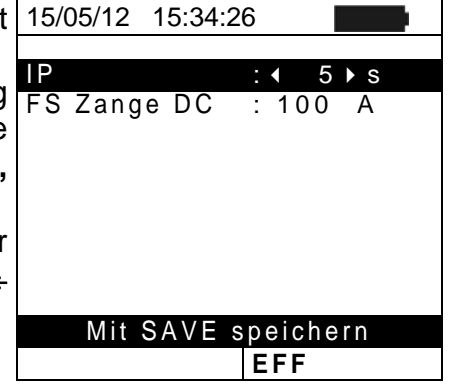

#### **5.2.2. PV-Anlagenparameter**

1. Mit den Pfeiltasten (A, V) stellen Sie den Cursor auf EFF und bestätigen Sie mit **ENTER**. Das Display zeigt nun die aktuellen Parameter und Messwerte der PV-Anlage.

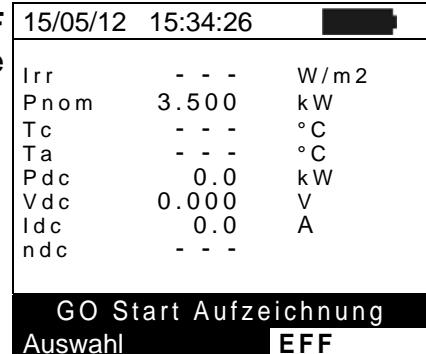

- 2. Drücken Sie die **ENTER** Taste. Das Messgerät zeigt folgende Auswahlmöglichkeiten: **System Parameter** und **Einstellungen**
- 3. Mit den Pfeiltasten (A, V) wählen Sie " System **Parameter** " und bestätigen Sie mit **ENTER**. Das Gerät zeigt den folgenden Bildschirm:

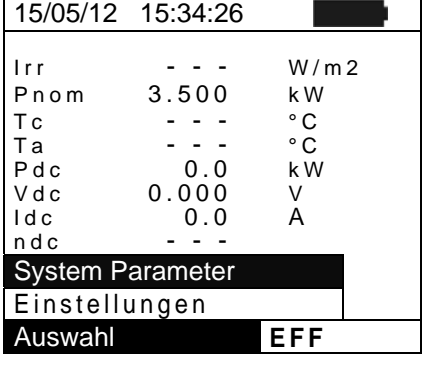

- 4. Mit den Pfeiltasten (◀, ▶) kann folgendes eingestellt 15/05/12 15:34:26 werden:
	- $\triangleright$  **Pmax**  $\rightarrow$  die maximale DCGesamtnennleistung einer PV-Anlage, in kW angegeben
	- $\triangleright$  **Gamma**  $\rightarrow$  der temperaturabhängige Leistungs-Koeffizient, ein Standardparameter der PV Module (Bereich: -1.00  $\div$  -0.01%/C)
	- $\triangleright$  **NOCT**  $\rightarrow$  die nominale Arbeitstemperatur einer PV-Zelle, ein Standardparameter der PV-Module (Bereich: **0°C 100°C**)
	- > Te, Tc → Einstellung der Umgebungs- (Te) und PV Modul-(Tc) Temperaturwerte. Das Messgerät benutzt diese hinterlegten Werte nur, wenn der Temperaturmessfühler nicht am Datenlogger SOLAR-02 angeschlossen ist (Bereich: **Te = 0°C 80°C**; **Tc = 0°C 100°C**)
	- **ExamPE Lim → Mindestgrenzwert für Wirkungsgrad der** Gleichstromleistung (Werkseinstellung: 0.85: Bereich  $0.01 \div 1.15$
	- **Example Figure + Korr. Typ → hier kann die Berechnungsgrundlage für** den DC Wirkungsgrad ausgewählt werden (siehe § 5.2.3)

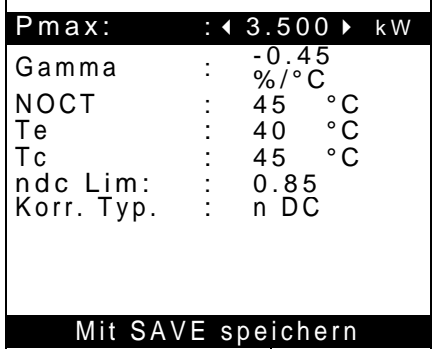

**EFF**

### **5.2.3. Auswahl der Berechnungsgrundlage für die Temperatur-Effekte**

Hier kann die Berechungsgrundlage für den DC-Wirkungsgrad hinterlegt werden.

Die folgenden 3 Auswahlmöglichkeiten für den Korrekturfaktor stehen zur Verfügung:

- **T.mod.:** Korrekturfaktor Rfv2 bezogen auf die PV Modultemperatur (Italienische Richtlinie CEI-82-25)
- **T.env:** Korrekturfaktor Rfv2 bezogen auf die PV Umgebungstemp. (Italienische Richtlinie CEI-82-25)
	- **ndc:** PRp (Performance Ratio für Wirkleistung) mit Berücksichtigung der PV Modultemperatur

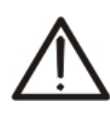

# **ACHTUNG**

Sofern die Messung nach der Italienischen Richtlinien erfolgen soll ist die Einstellung **"T.env."** auszuwählen. Für die Standardmessungen in Deutschland ist die Einstellung "nDC" auszuwählen

Die höchste Effizienz (Maximum Wert von nDC) wird anhand der folgenden Beziehungen ermittelt: (In Deutschland ist entsprechend als Korrekturtyp  $\eta_{dc}$  zu verwenden)

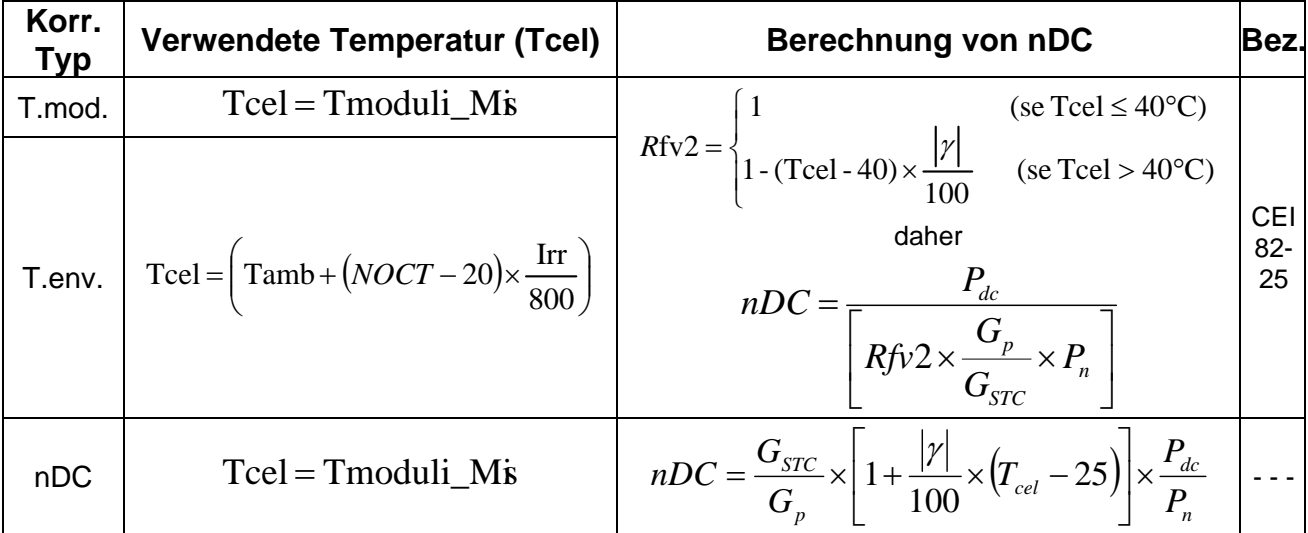

Wobei:

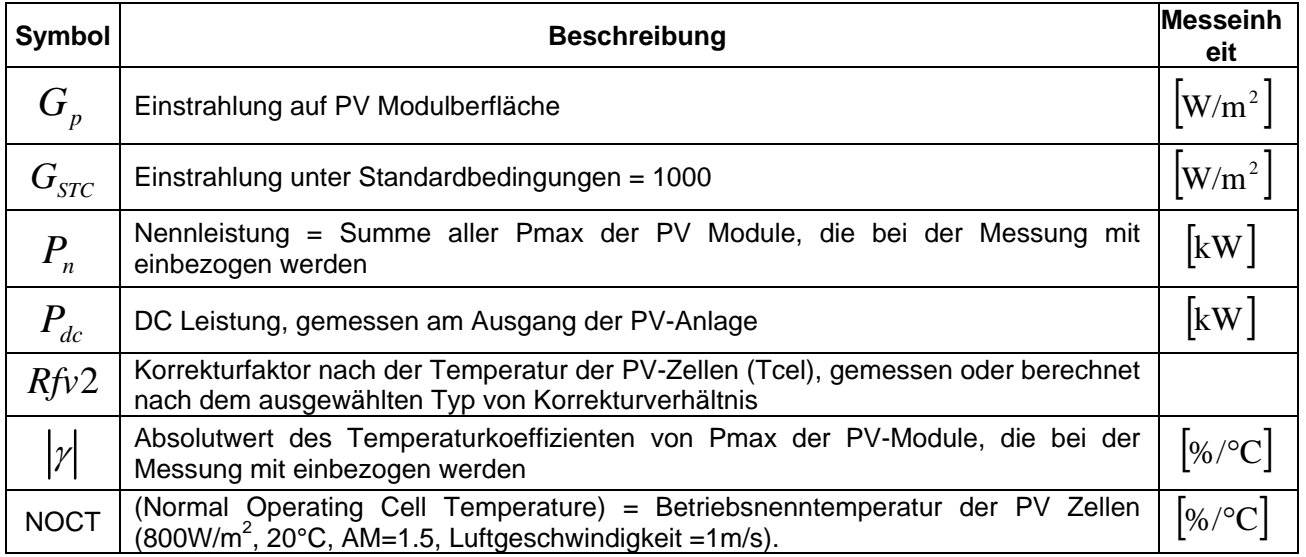

# **5.3. LOW – EINSTELLUNGEN FÜR DEN DURCHGANGSTEST**

Zweck dieser Messung ist die Durchführung eines Durchgangstests an den Schutz- und Potentialausgleichsleitern. Der Test muss mit einem Prüfstrom > 200mA gemäß den Vorschriften der IEC/EN62446 durchgeführt werden.

#### **5.3.1. Messgeräteinstellungen**

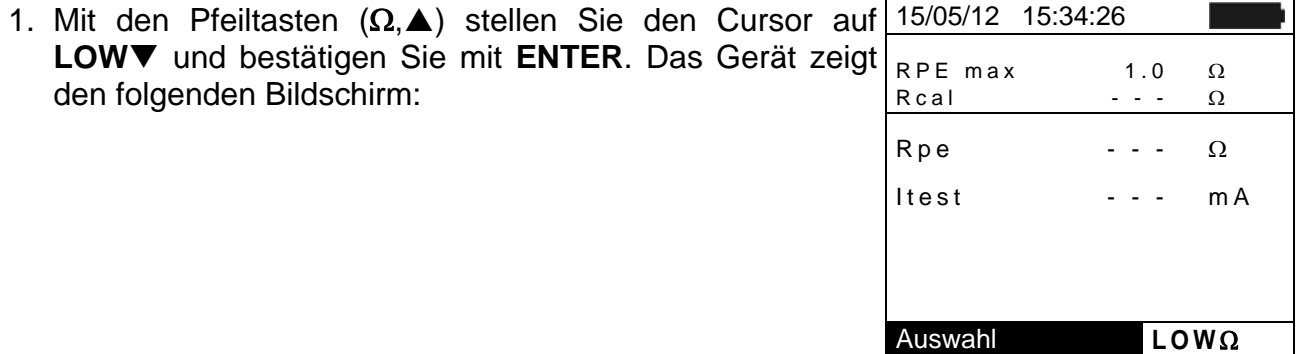

2. Drücken Sie die **ENTER** Taste. Das Messgerät zeigt folgende Auswahlmöglichkeiten: **Einstellungen** und **Kalibrierung**

3. Mit den Pfeiltasten  $(A,\nabla)$  wählen Sie "**Geräteinstellungen**" und bestätigen Sie mit **ENTER**. Das Gerät zeigt den folgenden Bildschirm.

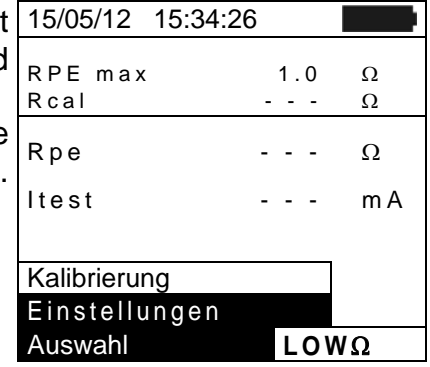

- 4. Mit den Pfeiltasten (< , >) können Sie einen maximale Grenzwert für den Rpe Widerstand festlegen.
- 5. Drücken Sie **SAVE**, um die Einstellungen abzuspeichern. Während der Speicherung wird "Daten gespeichert angezeigt. Drücken Sie **ESC/MENU** um die geänderten Einstellungen nicht zu speichern und ins vorherige Men zurückzukehren.

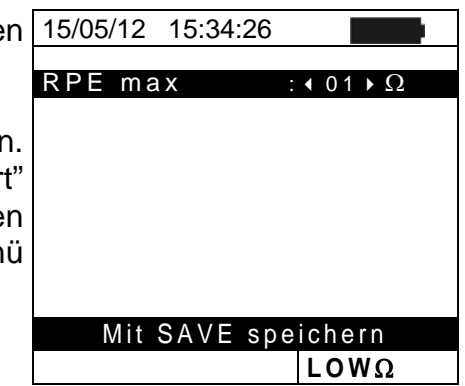

# **5.4. M – EINSTELLUNGEN FÜR DIE ISOLATIONSMESSUNG**

## **5.4.1. Messgeräteinstellungen**

1. Mit den Pfeiltasten ( $\nabla, \triangle$ ) stellen Sie den Cursor auf M $\Omega$ und bestätigen Sie mit **ENTER**. Das Gerät zeigt den folgenden Bildschirm: 15/05/12 15:34:26

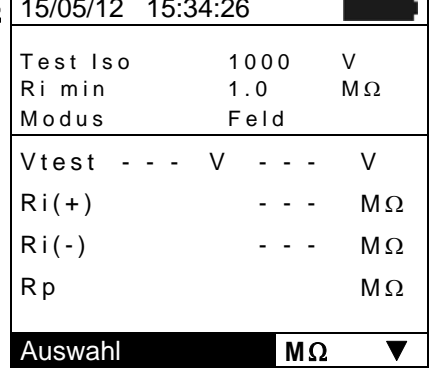

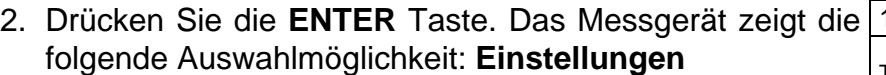

3. Bestätigen Sie mit **ENTER**. Das Gerät zeigt den folgenden Bildschirm:

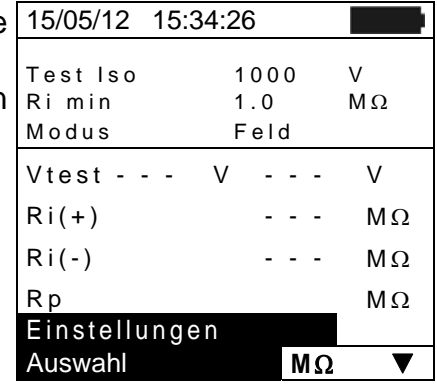

- 4. Bewegen Sie den Cursor mit den Auf/Ab  $(A, \nabla)$ Pfeiltasten auf den zu ändernden Untermenüpunkt und wählen Sie dann den gewünschten Wert mit den Links/Rechts Pfeiltasten (◀, ▶). Sie können die folgenden Parameter einstellen:
	- **Example 3 Prüfspannung: 250, 500, 1000VDC**
	- **▶ Modus → Betriebsmodi: Feld, Timer, String**
	- $\triangleright$  **Ri Lim**  $\rightarrow$  min. Grenzwert für den Isolationswiderstand
	- $\triangleright$  Messdauer  $\rightarrow$  Maximale Testdauer (nur für TIMER Modus) mit Maximalwert 300s in Schritten von 1s
- 5. Drücken Sie **SAVE**, um die Einstellungen abzuspeichern. Während der Speicherung wird "Daten gespeichert" angezeigt. Drücken Sie **ESC/MENU** um die geänderten Einstellungen nicht zu speichern und ins vorherige Menü zurückzukehren.

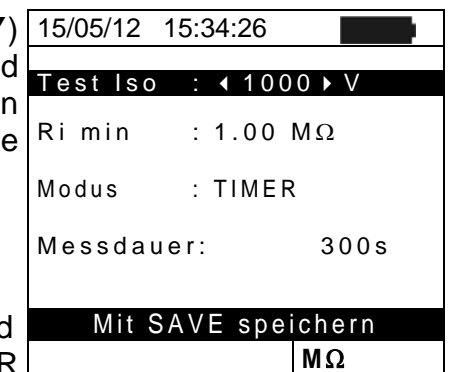

## **5.5. IVCK – EINSTELLUNGEN FÜR DEN IVCHECK SCHNELLTEST**

Diese Funktion ermöglicht die Durchführung einer schnellen Prüfung eines PV Moduls / Strings (Messung der Leerlaufspannung und des Kurzschlussstrom nach IEC/EN62446). Zusätzlich können auch die Einstrahlungs – und die PV-Modultemperaturwerte (mit optionalem Zubehör) mit gemessen werden um die STC Betriebsbedingungen herzustellen. Diese Testeinstellung ermöglicht auch die Durchführung (wenn ausgewählt) des Durchgangstests und der Isolationsmessung.

#### **5.5.1. Messgeräteinstellungen**

1. Mit den Pfeiltasten ( $\blacktriangle, \blacktriangledown$ ) stellen Sie den Cursor auf **IVCK** und bestätigen Sie mit **ENTER**. Das Gerät zeigt den folgenden Bildschirm:

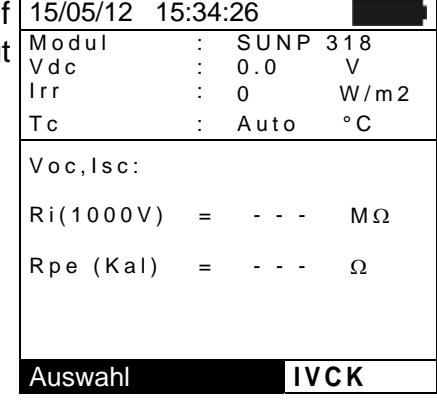

- 2. Drücken Sie die **ENTER** Taste. Das Messgerät zeigt folgende Auswahlmöglichkeiten: **Einstellungen**, **Reset AVG** (siehe § 6.3.4) und **Kalibrierung** (siehe § 6.5.2)
- 3. Mit den Pfeiltasten (A, V) wählen Sie "Einstellungen" und bestätigen Sie mit **ENTER**. Das Gerät zeigt den folgenden Bildschirm:

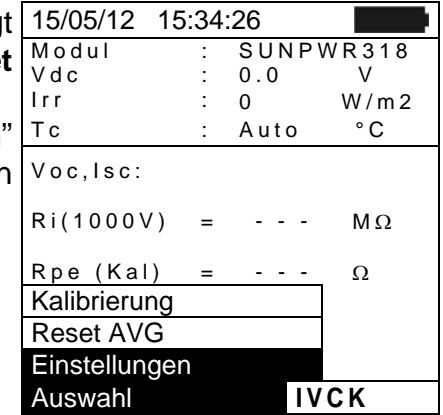

- 4. Bewegen Sie den Cursor mit den Auf/Ab  $(A,\nabla)$ Pfeiltasten auf den zu ändernden Untermenüpunkt und wählen Sie dann den gewünschten Wert mit den Links/Rechts Pfeiltasten (◀, ▶). Sie können die folgenden Parameter einstellen:
	- $\triangleright$  **Modul**  $\rightarrow$  Typ vom zu messenden Modul
	- $\triangleright$  **N. Mod.x Str.**  $\rightarrow$  Anzahl der Module im String. Erlaubte Werte **1 50**
	- $\triangleright$  **Temp**  $\rightarrow$  Temperatur-Messmethode. Verfügbare Optionen:

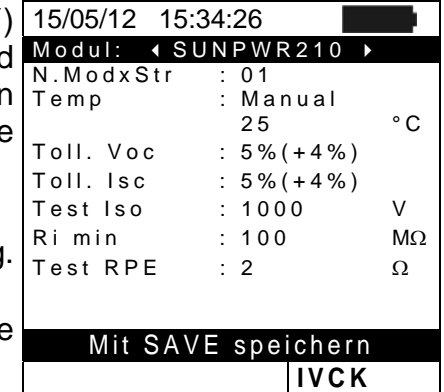

"Auto"  $\rightarrow$  automatische Messung, die nach dem gemessenen Wert der Leerlaufspannung Voc der Module durchgeführt wird (**empfohlene Methode**)

"**Manuell**" Der Benutzer gibt den bekannten Temperaturwert des Moduls in die darunter liegende Zeile manuell ein

 $Aux$   $\rightarrow$  Die Temperatur wird mit Hilfe des Fühlers PT300N gemessen

- $\triangleright$  Voc Tol. (%)  $\rightarrow$  Prozentwert der erlaubten Toleranzgrenze (wird durch den Benutzer sofern nötig eingestellt) für die Messung der Leerlaufspannung Voc durch das Gerät Erlaubte Werte: **0% 25%**. Der Wert in Klammern (4%) gibt den Messfehler des Geräts bei der Voc Messung an.
- $\triangleright$  **Isc** Tol. (%)  $\rightarrow$  Prozentwert der erlaubten Toleranzgrenze (wird durch den Benutzer sofern nötig eingestellt) für die Messung des Kurzschlussstroms Isc durch das Gerät. Erlaubte Werte: **0% 25%**. Der Wert in Klammern (4%) gibt den Messfehler des Geräts bei der Isc Messung an.
- **Iso Test**  Aktivierung/Deaktivierung der Isolationsmessung und Einstellung der Testspannung. Mögliche Optionen: **OFF**, **250V, 500V, 1000V**. Mit aktivierter Funktion erscheint die Zeile "Ri min", die eine Einstellung des Mindestgrenzwerts im Bereich  $0.1 \div 100 \text{M}\Omega$  ermöglicht.
- **EXPE Test → Aktivierung/Deaktivierung des** Durchgangstests und Einstellung des Grenzwerts für die Messung. Mögliche Optionen **OFF, 1** $\Omega$  ÷ 5 $\Omega$  in Schritten von 1 $\Omega$
- 5. Drücken Sie **SAVE**, um die Einstellungen abzuspeichern. Während der Speicherung wird "Daten gespeichert" angezeigt. Drücken Sie **ESC/MENU** um die geänderten Einstellungen nicht zu speichern und ins vorherige Menü zurückzukehren.

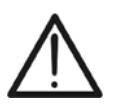

# **WARNUNG**

**Die gespeicherten Einstellungen für die Testspannung bei der Isolationsmessung in der Funktion IVCK beeinflussen auch die Einstellungen**  für die manuelle Messung im MENU  $\rightarrow$  M $\Omega$ .

#### **5.6. DB – MODULDATENBANK**

Das Messgerät erlaubt, die Kenndaten von bis zu **30 verschiedenen PV Modulen** zu definieren und in der internen Datenbank des Messgerätes zu hinterlegen. Diese hinterlegten Moduldaten können jederzeit wieder aufgerufen, modifiziert und gelöscht werden.

Dabei ist eine hinterlegte Standardeinstellung (default) nicht editierbar und nicht löschbar. Diese kann als Referenz benutzt werden, wenn keine Informationen über das zu überprüfende Solarmodul verfügbar ist.

Diese für **EIN PV Modul gültigen Kenndaten** sind der folgenden Tabelle zusammen mit dem Gültigkeitsbereich, der Toleranz und den Gültigkeitsbedingungen angegeben.

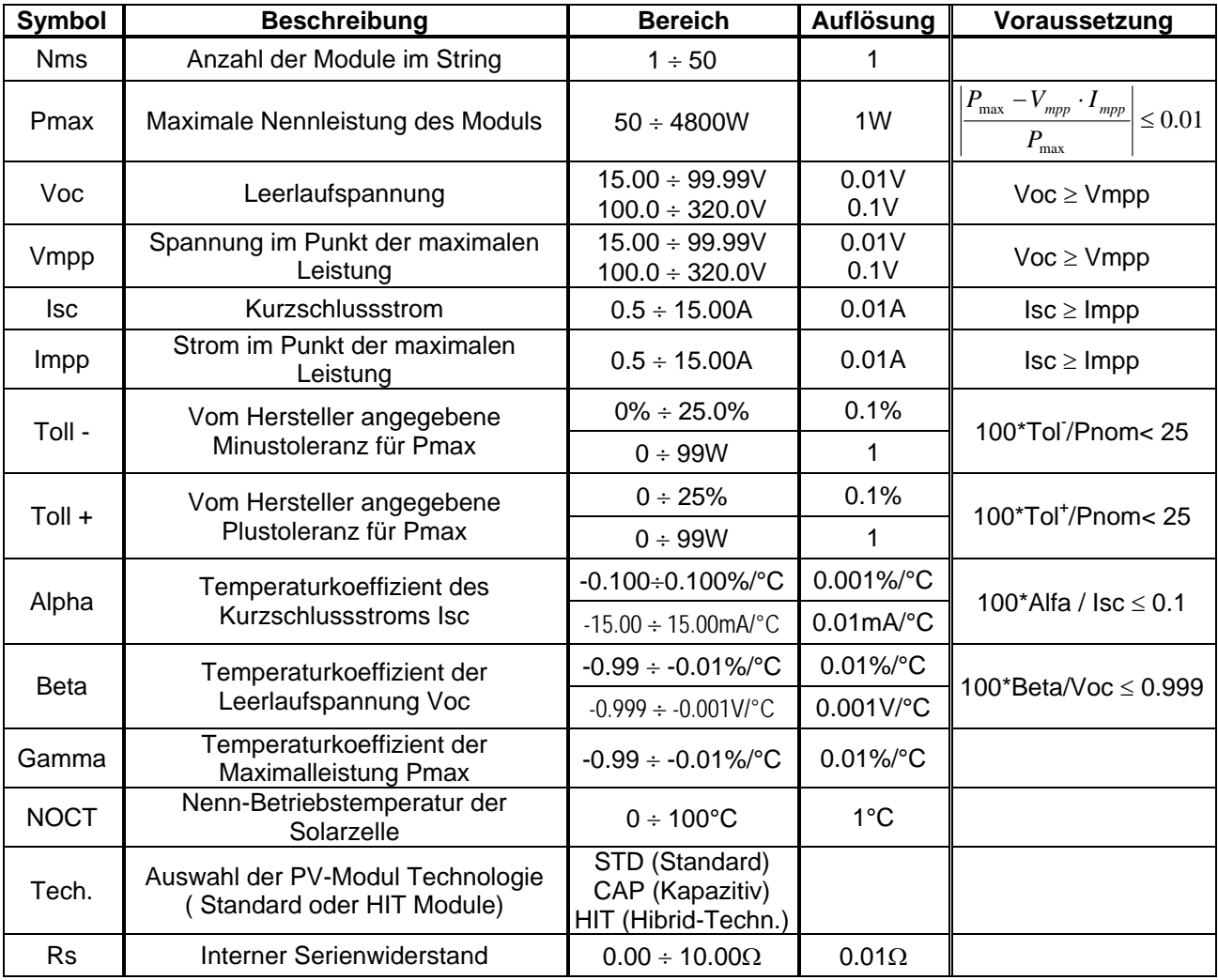

Tabelle 1: Kennwerte von PV Modulen in der Messgerätedatenbank

# **WARNUNG**

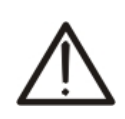

- Das "**Tech**" Punkt auf der auserlesen der Technologie des Moduls auf Test bezeichnet. Wählen Sie den "STD" Option für die Prüfung auf "STANDARD" PV-Module, "CAP"-Option für Test auf höhere kapazitive Effekte PV-Module oder "HIT"-Option (Module mit HIT/HIP Hybrid-Technologie)
- Eine falsche Auswahl von der Art der Technologie kann zu einem negativen Ergebnis der Abschlussprüfung führen.

# **5.6.1. Definition eines neuen PV Moduls**

- 1. Mit den Pfeiltasten (▲,▼) stellen Sie den Cursor auf DB und bestätigen Sie mit **ENTER**. Auf dem Display erscheinen:
	- Typ des ausgewählten Moduls
	- Die zum Modul gehörigen Parameter (siehe Tabelle 1)
- 2. Mit den Pfeiltasten ( $\blacktriangleleft$ ,  $\blacktriangleright$ ) wählen Sie das vorgegebene "DEFAULT"-Modul und bestätigen Sie mit **ENTER**.

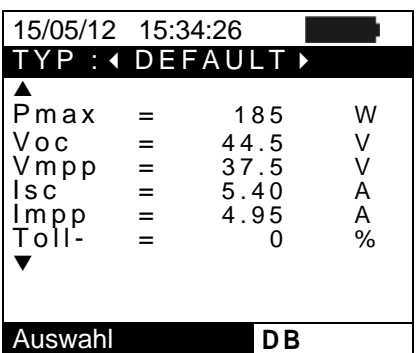

 $T$ oll-  $=$ 

Auswahl **D B**

TASTATUR

SAVE / ESC

TYP : SUNPOWER 210

 $Pmax = 100$  W  $Voc = 0.0 V$ <br> $Vmpp = 0.0 V$  $\begin{array}{cccc} \bigvee \mathsf{mpp} & = & 0.0 & \vee \ \mathsf{lsc} & = & 0.00 & \mathsf{A} \end{array}$  $\begin{array}{ccc} \n\text{Isc}^+ & = & 0.00 & \text{A} \\
\text{Impp} & = & 0.00 & \text{A} \\
\end{array}$  $Imp = 0.00 A$ Toll- = 0 %

**D B**

 $\overline{\mathbf{v}}$ Neu

▲

▼

- 3. Drücken Sie **ENTER**, wählen Sie "**Neu**" (das die Definition 15/05/12 15:34:26 eines neuen Moduls ermöglicht) und bestätigen Sie erneut mit **ENTER**. Benutzen Sie die Pfeiltasten (▲,▼) zum Durchlaufen aller Modulparameter. TYP : 4 DEFAUL Pmax = 185 W Voc = 44.5 V Vmpp = 37.5 V<br>Isc = 5.40 A  $=$  5.40 A<br>= 4.95 A  $\begin{array}{cccc} \text{Impp} & = & 4.95 & \text{A} \\ \text{Toll} & = & 0 & \% \end{array}$
- 4. Mit der virtuellen Tastatur am Display kann man eine 15/05/12 15:34:26 Modulbezeichnung eingeben (beispielsweise: TYP : SUNPOWER 210) mit den Pfeiltasten  $(A,\nabla, 4, \blacktriangleright).$ Drücken Sie **ENTER**, um den jeweiligen Buchstaben (oder Zahl) einzutippen. ▲ Pmax = 185 W  $Voc = 44.5 V$ SUNPOWER
- 5. Wenn Sie den Modulnamen fertig gestellt haben, drücken Sie **SAVE**. Mit **ESC/MENU** gelangen Sie ins vorherige Menü zurück. A B C D E F G H I J K L M N O P QRST UV W XYZ- + 0 123 4 5 6 7 8 9 SPACE DEL
- 6. Den Wert jedes Parameters eingeben (siehe Tabelle 1) 15/05/12 15:34:26 entsprechend dem Datenblatt des Herstellers. Mit den Pfeiltasten  $(\triangle, \triangledown)$  stellen Sie den Cursor auf den zu definierenden Parameter und mit den Pfeiltasten ( $\blacktriangleleft$ ,  $\blacktriangleright$ ) geben Sie die entsprechenden Werte ein. Zur Schnelleinstellung der Werte halten Sie die (< , oder  $\blacktriangleright$ ) Tasten gedrückt.
- 7. Drücken Sie **SAVE**, um die Einstellungen abzuspeichern. Mit **ESC/MENU** gelangen Sie ohne Abspeicherung ins vorhergehende Menü.

# **WARNUNG**

- Wenn Sie einen Parameter eingeben möchten, dessen Wert nicht im Herstellerdatenblatt aufgeführt ist, halten Sie die **HELP** Taste einige Sekunden gedrückt, damit der im Messgerätespeicher enthaltene Vorgabewert ersatzweise eingetragen wird
- Nach Drücken der **SAVE** Taste überprüft das Messgerät die in der Tabelle 1 aufgeführten Werte. Falls dabei Widersprüche gefunden werden, erscheinen eine oder mehrere Fehlermeldungen im Display (§ 6.6). Diese Fehler müssen korrigiert werden, damit die PV Modulwerte abgespeichert werden können

## **5.6.2. Datenbank-Kenndatenänderung eines PV Moduls**

- 1. Wählen Sie das PV Modul, dessen Daten geändert werden sollen, mit den Pfeiltasten  $($
- 2. Drücken Sie **ENTER** und wählen Sie "**Ändern**" mit der Pfeiltaste  $(\nabla)$ .
- 3. Bestätigen Sie mit **ENTER**.
- 4. Mit der virtuellen Tastatur am Display kann mit den Pfeiltasten ( $\blacktriangle, \blacktriangledown, \blacktriangle, \blacktriangleright)$  eine andere Modulbezeichnung eingeben werden. Drücken Sie **ENTER**, um den jeweiligen Buchstaben (oder Zahl) einzutippen.
- 5. Wenn Sie den geänderten Modulnamen fertig gestellt haben, drücken Sie **SAVE**. Damit gelangen Sie zur Einstellung der neuen Parameter.
- 6. Ändern Sie den Wert der gewünschten Parameter mit den Pfeiltasten ( $\blacktriangle, \blacktriangledown$ ) und geben Sie den neuen Wert mit den Pfeiltasten (◀, ▶) ein. Zur Schnelleinstellung der Werte halten Sie die (< , >) Tasten gedrückt. Wenn Sie einen Parameter antreffen, dessen Wert nicht im Herstellerdatenblatt steht, halten Sie die **HELP** Taste einige Sekunden gedrückt, damit der im Messgerätespeicher enthaltene Vorgabewert ersatzweise eingetragen wird.
- 7. Drücken Sie **SAVE**, um die Einstellungen abzuspeichern. Mit **ESC/MENU** gelangen Sie ohne Abspeicherung ins vorhergehende Menü. Falls das Gerät die Daten nicht speichern kann, wird "Daten nicht gespeichert" angezeigt.

### **5.6.3. Datenbank-Kenndaten Löschung eines PV Moduls**

- 1. Wählen Sie das PV Modul, dessen Daten gelöscht werden sollen, mit den Pfeiltasten  $($
- 2. Drücken Sie **ENTER** und wählen "**Löschen**" mit der Pfeiltaste (▼) um die Daten und das eine, angewählte PV Modul aus dem Speicher zu entfernen.
- 3. Drücken Sie **ENTER** und wählen Sie "**Alle Löschen**" mit der Pfeiltaste ( $\nabla$ ) um die Daten aller im Messgerätespeicher enthaltenen PV Module (außer den vorgegebenen Modul) zu entfernen.
- 4. Bestätigen Sie mit **ENTER** und dann **ESC/MENU** zum Verlassen dieses Menüpunkts.

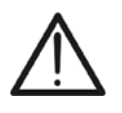

# **WARNUNG**

Die Änderung oder Löschung des vorgegebenen DEFAULT Moduls ist nicht möglich.

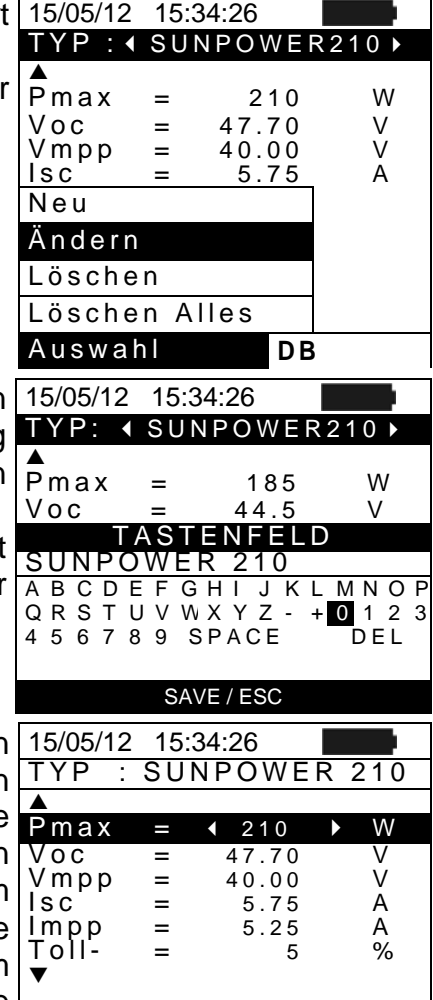

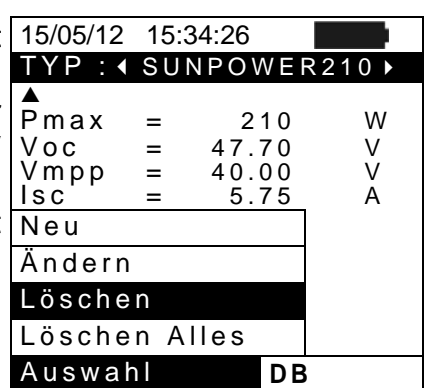

**D B**

# **6. MESSUNG DURCHFÜHREN**

### **6.1. WIRKUNGSGRADMESSUNG MIT EXTERNEM DATENLOGGER SOLAR-02**

Zur Vereinfachung wird nachfolgend der Begriff "String" gebraucht, obwohl eigentlich "PV Modulfeld" richtiger wäre. Vom Messgerät aus gesehen, ist die Behandlung eines einzelnen Strings oder mehrerer parallel geschalteter Strings (als PV-Feld) identisch. Das PVCHECKs Messgerät (Hauptgerät) kann mit Hilfe des optionalen Datenloggers SOLAR-02 und angeschlossenen Einstrahlungs- und Temperaturmessfühler, den DC Wirkungsgrad der PV-Anlagen ermitteln. Das SOLAR-02 steht mit dem Hauptgerät zwecks Synchronisierung und Datenübertragung mittels Funkverbindung (auch **RF** genannt) über Entfernungen von maximal **1m** in Verbindung.

# **WARNUNG**

- Die höchste zulässige Spannung zwischen den Eingängen P und N ist 1000 VDC. Versuchen Sie nicht, Spannungen zu messen, die die Grenzwerte, die in diesem Handbuch angegebenen werden, überschreiten. Das Überschreiten der Grenzwerte könnte einen elektrischen Schock verursachen und das Messgerät beschädigen.
- Zur Sicherheit des Benutzers müssen bei der Erstellung der Anschlüsse die Leitungsschalter vor und hinter dem DC/AC Wechselrichter geöffnet werden.

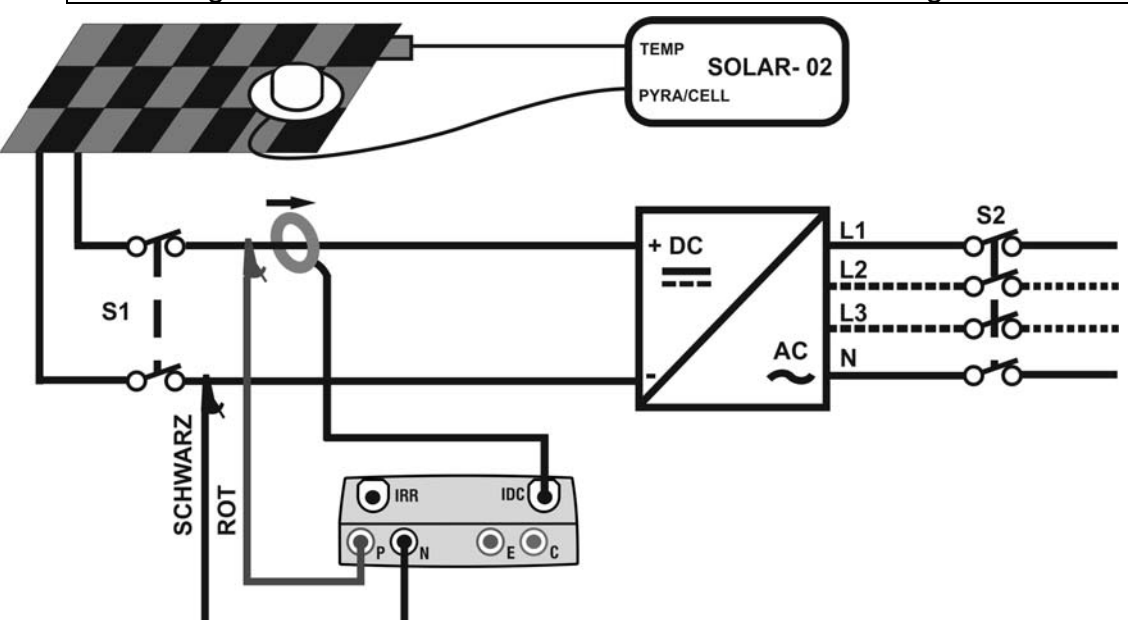

Abb. 4: Verbindung des Gerätes für DC Leistungsmessung an einer PV-Anlage

- 1. Überprüfen Sie die korrekte Einstellung des Ausgangsignals der Referenzzelle am SOLAR-02 (siehe Bedienungsanleitung der SOLAR-02).
- 2. Vor dem eigentlichen Test sollte mit der Referenzzelle und dem nicht am Hauptgerät angeschlossenen SOLAR-02 die Sonneneinstrahlstärke an der Oberfläche des zu prüfenden PV Moduls überprüft werden.
- 3. Schalten Sie das PVCHECKs ein, kontrollieren und ändern Sie erforderlichenfalls die Messgeräte-Grundeinstellungen für den Datenloggertyp, die Minimum-Einstrahlstärke, den Messbereich der DC-Strommesszange, Integrationszeit und die Parameter der zu prüfenden PV-Anlage (siehe § 5.1.4, § 5.1.5, § 5.1.6, § 5.2.1 und § 5.2.2).
- 4. Zur Sicherheit des Prüfenden müssen die Leitungsschalter vor und hinter dem DC/AC Wechselrichter (Inverter) geöffnet werden.

- 5. Stellen Sie das PVCHECKs und die SOLAR-02 in einem Abstand von weniger als 1 Meter voneinander auf. Schalten Sie alle Geräte ein (für Einzelheiten siehe die Bedienungsanleitung der SOLAR-02).
- 6. Am PVCHECKs drücken Sie nun **MENU**, wählen Sie dann die Funktion **EFF** (Efficiency = Wirkungsgrad) und drücken Sie **ENTER**; Warten Sie, bis die Funkverbindung unter den beiden Geräten aufgebaut ist. Sobald diese Verbindung besteht, erscheinen die folgenden Symbole am Display gleichzeitig und konstant:
	- Symbol  $\pm$  M am Display des PVCHECKss erscheint konstant (kein Blinken)
	- Symbol  $\pm$  M am Display der SOLAR-02 erscheint konstant (kein Blinken)
- 7. Schließen Sie nun die Messgeräte-Eingangsbuchsen **P** mit dem Pluspol und **N** mit dem Minuspol des zu messenden Strings an. Dabei achten sie auf die Farben, die in der Abb. 4 gezeigt werden
- 8. Verbinden Sie den Ausgangstecker der DC-Strommesszange mit dem **IDC** Eingang des Messgeräts

# **WARNUNG**

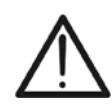

**VOR Anschluss DER DC-MESSZANGE MIT DEN LEITERN Schalten Sie die Strommesszange ein, prüfen Sie die LED Anzeige für den Ladezustand der Batterien, wählen Sie den richtigen Stromstärkebereich, drücken Sie die NULL-Taste an der DC-Strommesszange und prüfen Sie am PVCHECKs die momentane Nullanzeige des entsprechenden Idc Wertes (Werte bis 0,02 A sind zulässig).**

- 9. Schließen Sie die DC-Strommesszange am Pluspol des Strings **unter Berücksichtigung der Pfeilrichtung** an, siehe **Abb. 4: Verbindung des Gerätes für DC** Leistungsmessung an einer PV-Anlage
- 10. .Bringen Sie die DC-Strommesszange weit genug vom Wechselrichter entfernt an.
- 11. Das Display zeigt nun die erste Bildschirmseite, die die 15/05/12 15:34:26 aktuellen elektrischen Parameter am Ausgang des Moduls/Strings enthält.
- 12. Vor der Messung kontrollieren Sie, ob das Symbol "Low" im Display konstant leuchtet, was die korrekte Funkverbindung des Messgeräts mit dem SOLAR-02 angibt.

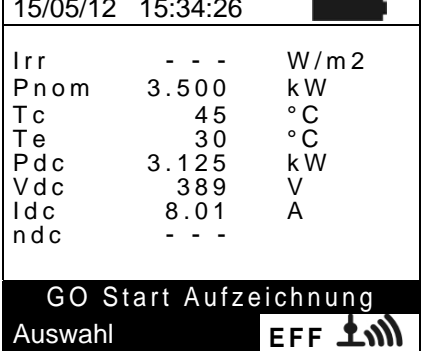

13. Mit dem SOLAR-02 in der Nähe des Messgeräts, drücken Sie nun **GO/STOP** am PVCHECKs, um die Messung zu beginnen. Im Messgerätedisplay erscheint "**Rec. Warte auf Start…**" (Aufzeichnungsbeginn, bitte warten) und am SOLAR-02 Display wird "**HOLD**" angezeigt, bis beide Geräte synchronisiert sind (zur vollen Minute, d.h. Ende der Wartezeit wenn "00" erreicht wird).

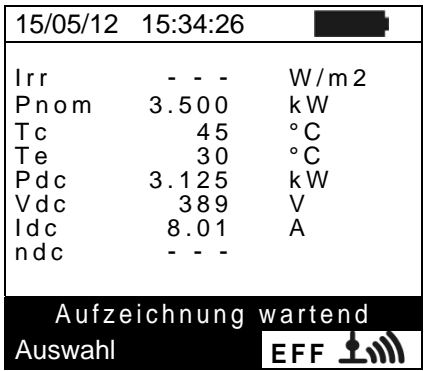

14. Wenn "00" nach dem Drücken von **GO/STOP** erscheint, 15/05/12 15:35:00 sind die Geräte synchronisiert und die Messung beginnt. Während der Messung zeigt das Messgerätlpnom "**Aufzeichnung…**" im Display und auch im Display der SOLAR-2 erscheint nun "**Recording…**".  $Irr$  ---  $W/m2$ <br>Pnom 3.500 kW  $3.500$ Tc 45 °C Te 30 °C Pdc 3.125 kW<br>Vdc 389 V Vdc 389 V  $8.01$ 

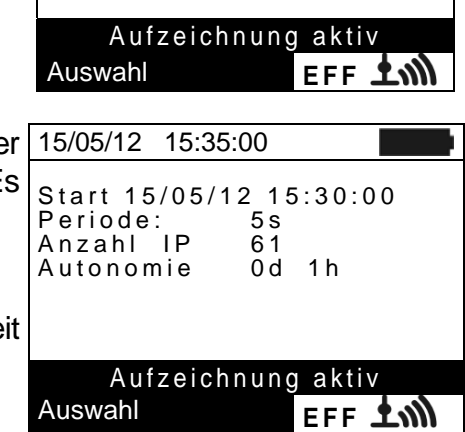

ndc

- 15. Es ist jederzeit möglich, den aktuellen Stand der Aufzeichnung zu erfahren, wenn MENU gedrückt wird. E erscheinen damit die folgenden Informationen:·
	- > Datum und Uhrzeit des Aufzeichnungsbeginns
	- $\triangleright$  Eingestelltes Messintervall
	- > Anzahl der Aufzeichnungsintervalle seite Aufzeichnungsbeginn
	- Restliche Aufzeichnungs-Speicherkapazität.

Drücken Sie die **ESC** Taste zum Verlassen der Bildschirmseite.

- 16. Jetzt kann das SOLAR-02 in die Nähe der PV Strings gebracht werden, um die Einstrahlstärke und Temperatur mit den entsprechenden Fühlern zu messen. Sollte der Abstand zwischen SOLAR-02 und PVCHECKs für die Kommunikation über Funkverbindung zu groß werden, blinkt das " $\pm$ m)" Symbol auf dem Display des SOLAR-02 während ca. 30s und verlischt anschließend. Das Messgerät PVCHECKs setzt die Suche nach der Funkverbindung noch etwa eine Minute lang fort.
- 17. Die Referenzzelle parallel zur Oberfläche der PV-Module stellen. Für eine korrekte Positionierung, beziehen Sie sich auf das entsprechende Benutzerhandbuch.
- 18. Befestigen Sie den Temperaturfühler mit etwas Klebeband an der Rückseite des PV-Moduls und achten Sie darauf, den Fühler nicht zu berühren, um die Messungen nicht zu verfälschen.
- 19. Warten Sie ein paar Sekunden, damit die Fühler konstante Signale liefern und schließen Sie dann den Einstrahlungsfühler an den **PYRA/CELL** Eingang und den Temperaturfühler an den **TEMP** Eingang des SOLAR-02 an.
- 20. Warten Sie bis die "**READY**" Anzeige am SOLAR-02 erscheint und damit meldet, dass das Solar-02 Einstrahlungsdaten erhalten hat, die oberhalb des gewählten Mindestgrenzwertes liegen (siehe § 5.1.5).
- 21. **Wenn "READY" am Display erscheint warten Sie mindestens eine weitere Minute, um brauchbare Aufzeichnungen zu erhalten.**
- 22. Trennen Sie Einstrahlungs- und Temperaturfühler vom SOLAR-02 und bringen Sie das Solar-02 in die Nähe des PVCHECKss (max. Abstand 1m).
- 23. Das Hauptgerät PVCHECKs muss im Wirkungsgrad-Messmodus **EFF** sein. Sollte kein "  $\pm$   $\mathbf{m}$  " Blinksymbol zu sehen sein, drücken Sie die Pfeiltaste  $\blacktriangle$ , um die Funkverbindungssuche erneut zu aktivieren.
- 24. Drücken Sie die Pfeiltaste ▼ am SOLAR-02, um die Funkverbindung erneut zu aktivieren. Am Hauptgerät wird daraufhin die Meldung "RF Anschluss aktiv" erscheinen.
- 25. Zur Beendung der Prüfung, drücken Sie **GO/STOP** am Gerät und bestätigen Sie mit **ENTER**, dass die Aufzeichnung beendet werden soll.
- 26. Am Display des SOLAR-02 erscheint "**SEND**", und zeigt damit an, dass die gemessenen Daten ans Hauptgerät übertragen werden.

- 27. Nach der automatischen Datentransfer-Phase, wird das Gerät | folgendes anzeigen:
	- Zeigen keine Ergebnisse, wenn nicht auf der PV-Anlage eine "**stabile Bestrahlungsstärke**" Zustand mehr als das Minimum Bestrahlungsstärke Schwelle
	- Zeigen Sie die besten Performance-Werte, wenn während der Aufnahme, erreicht die Bestrahlungsstärke Werte der "**stabilen**" Zustand und seine Werte waren höher als die minimale Schwelle Bestrahlungsstärke
	- **Analyse unmöglich**, wenn die Einstrahlung keinen stabilen Wert erreichen konnte, bzw. einen der höher als der eingestellte Mindestgrenzwert ist, oder wenn kein gültigen Wert während der gesamten Aufzeichnung erreicht wurde (nDC > 1.15).

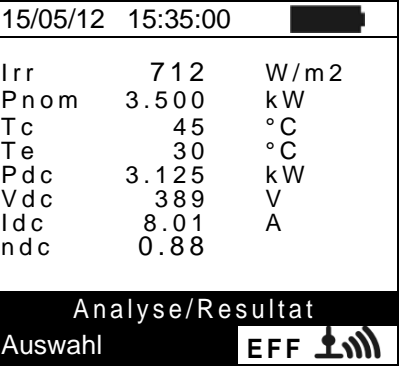

28. Drücken Sie **SAVE**, um die Ergebnisse abzuspeichern (siehe § 7.1) oder drücken Sie **ESC**, um dieses Untermenü zu verlassen und zur vorhergehenden Bildschirmseite zurückzukehren.

#### **6.2. MESSUNG PV ANLAGENPARAMETER OHNE DATENLOGGER SOLAR-02**

Der Wirkungsgradstest "Wirkungsgrad der PV-Anlagen" ohne Verwendung des optionalen Datenloggers SOLAR-02 ermöglicht nur die Bewertung der elektrischen Parameter am Ausgang eines Strings oder eines PV Modulfeldes (Größen: Vdc, Idc und Pdc), die man mit voreingestelltem Messintervall periodisch aufzeichnen kann (siehe § 5.2.1). In diesem Modus werden die Werte der Einstrahlung Irr, die Temperaturen Te, Tc und der **nDC** Wirkungsgradswert nicht bewertet und das PVCHECKs liefert keine Ergebnisbewertung.

# **WARNUNG**

- Die höchste zulässige Spannung zwischen den Eingängen P und N ist 1000 VDC. Versuchen Sie nicht, Spannungen zu messen, die die Grenzwerte, die in diesem Handbuch angegebenen werden, überschreiten. Das Überschreiten der Grenzwerte könnte einen elektrischen Schock verursachen und das Messgerät beschädigen.
- Zur Sicherheit des Benutzers müssen bei der Erstellung der Anschlussverbindungen die Leitungsschalter vor und hinter dem DC/AC Wechselrichter geöffnet werden.

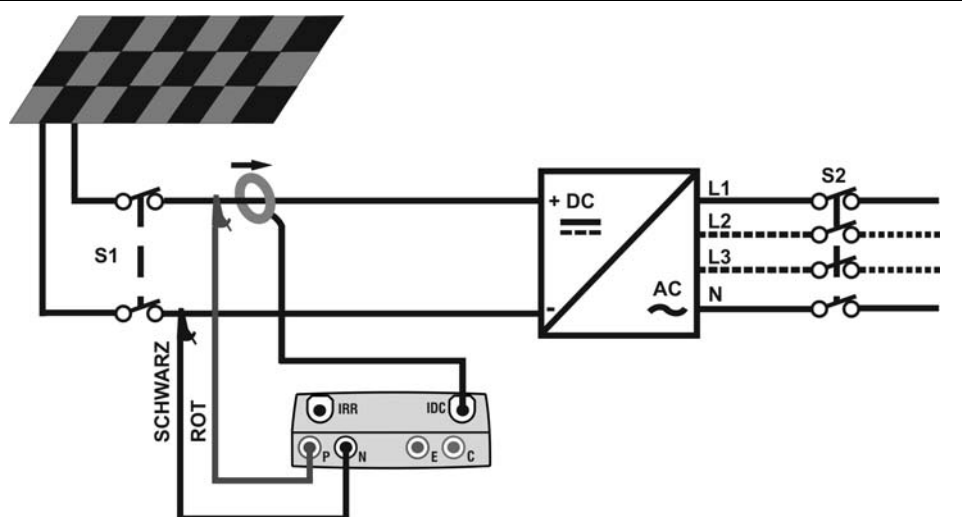

Abb. 5: Anschlussschema der Parameter einer PV-Anlage ohne SOLAR-02

- 1. Wählen Sie die Option "NEIN" für den Typ von Remote Unit /Solarmeter beim EFF-Test (siehe § 5.1.4) und stellen Sie den Messbereich der DC-Messzange ein(siehe § 5.2.1), sowie eventuellen Korrekturfaktor der DC-Messzange (siehe § 5.1.6), das Messintervall und die Nennleistung der Anlage (siehe § 5.2.1 und § 5.2.2) ein.
- 2. Zur Sicherheit des Anwenders müssen die Leitungsschalter vor und hinter dem DC/AC Wechselrichter (Inverter) geöffnet werden.
- 3. Verbinden Sie nun die Messgeräte-Eingangsbuchsen **P** mit dem Pluspol und Anschluss **N** mit dem Minuspol des zu messenden Strings an. Dabei achten sie auf die Farben, die in der Abb. 5
- 4. Verbinden Sie den Ausgangstecker der DC-Strommesszange mit dem **IDC** Eingang des Messgeräts

# **WARNUNG**

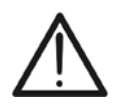

**VOR DEM ANSCHLUSS DER DC-MESSZANGE UM DEN LEITER Schalten Sie die Strommesszange ein, prüfen Sie die LED Anzeige für den Ladezustand der Batterien, wählen Sie den richtigen Stromstärkebereich, drücken Sie die NULL-Taste an der DC-Strommesszange und prüfen Sie am PVCHECKs die momentane Nullanzeige des entsprechenden Idc Wertes (Werte bis 0,02 A sind zulässig).**

- 5. Schließen Sie die DC-Strommesszange am Pluspol des Strings **unter Berücksichtigung der Pfeilrichtung** an, siehe Abb. 5. Bringen Sie die DC-Strommesszange weit genug vom Wechselrichter entfernt an
- 6. Das Display zeigt nun die erste Bildschirmseite, die die aktuellen elektrischen Parameter am Ausgang de Moduls/Strings enthält.

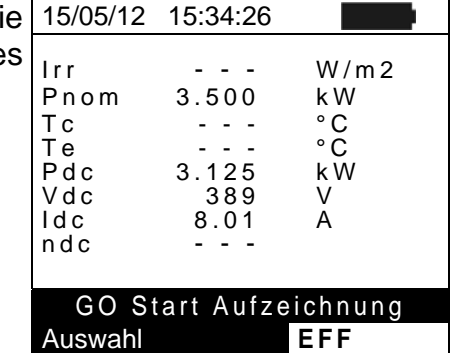

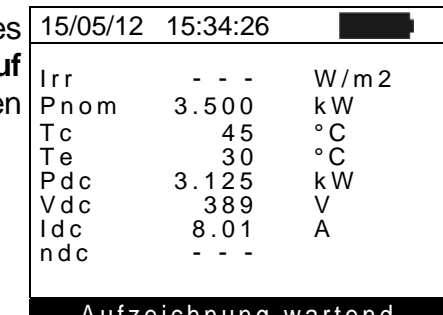

eichnung warten Auswahl **EFF** 

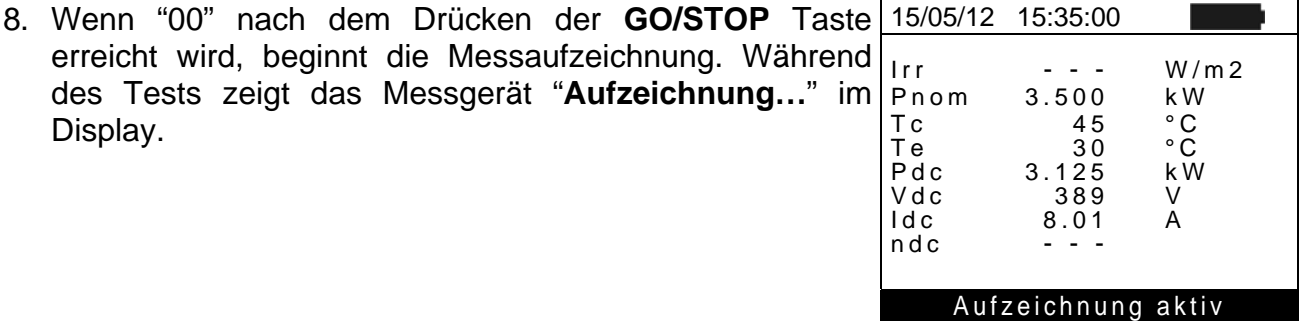

Auswahl **EFF** 

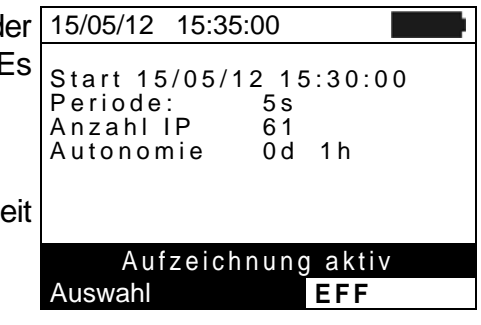

7. Drücken Sie **GO/STOP** am PVCHECKs zum Starten des Tests. Im Messgerätedisplay erscheint "Rec. Warte au Start..." (Aufzeichnungsbeginn, bitte warten) bis zur volle Minute, d.h. Ende der Wartezeit wenn "00" erreicht wird.

- erreicht wird, beginnt die Messaufzeichnung. Währen des Tests zeigt das Messgerät "Aufzeichnung..." im Display.
- 9. Es ist jederzeit möglich, den aktuellen Stand d Aufzeichnung zu erfahren, wenn **MENU** gedrückt wird. E erscheinen damit die folgenden Informationen:·
	- Datum und Uhrzeit des Aufzeichnungsbeginns
	- Eingestellte Integrationszeit
	- > Anzahl der Aufzeichnungsintervalle seite Aufzeichnungsbeginn
	- Restliche Aufzeichnungs-Speicherkapazität.

Drücken Sie die **ESC** Taste zum Verlassen der Bildschirmseite.

- 10. Zur Beendung des Tests, drücken Sie **GO/STOP** am Gerät und bestätigen Sie mit **ENTER**, sofern die Aufzeichnung beendet werden soll.
- 11. Drücken Sie **SAVE**, um die Ergebnisse abzuspeichern (siehe § 7.1) oder drücken Sie **ESC**, um dieses Untermenü zu verlassen und zur vorhergehenden Bildschirmseite zurückzukehren.

#### **6.3. SCHNELLTEST AN PV-MODULEN UND STRINGS (IVCK)**

#### **6.3.1. Einführung**

Diese Funktion führt eine Reihenfolge von Schnellprüfungen an einem PV-Modul/String durch, und misst dabei:

- Die Leerlaufspannung **Voc** und den Kurzschlussstrom **Isc** gemäß den Vorschriften der Richtlinie IEC/EN62446 (VDE0126-23) mit der Möglichkeit (durch Einsatz der entsprechenden optionalen Adapter/Fühler), auch die Werte der Einstrahlung und der Temperatur der Module zu messen.
- Den Isolationswiderstand (sofern aktiviert siehe § 5.5.1), nur im **STRING** Modus möglich (siehe § 6.4.4). Das PVCHECKs führt dann automatisch einen internen Kurzschluss zwischen den Eingangsbuchsen **P** und **N**, und misst dann zwischen diesem Kurzschlusspunkt und der Eingangsbuchse **E**.
- Durchgangstest der Schutzleiter (wenn aktiviert siehe § 5.5.1) mit 200mA zwischen Eingangsbuchsen **E** und **C** des Messgerätes.

Die Messung der Einstrahlung kann wie folgt durchgeführt werden:

- Die Referenzzelle ist direkt mit PVCHECKs verbunden
- Die Referenzzelle ist mit dem SOLAR-02 verbunden, welches wiederum mittels RF Funkverbindung mit dem PVCHECKs verbunden ist

Da die Einstrahlungsmessungen immer in Echtzeit erfolgen, ist es hierbei nicht möglich , eine "remote" Aufnahme der Einstrahlungsstärke über das SOLAR-02 zu starten.

Bei den eingestellten Mindestgrenzwerten der Einstrahlung (siehe § 5.1.5) ist zu beachten:

- **= 0** Das Gerät prüft das Vorhandensein einer Referenzzelle und die Veränderungen der Einstrahlungstärke sowie die Anzahl der Module **nicht**. Es zeigt auch keine Fehlermeldungen an wenn es nicht möglich ist, die auf STC berechnete Werte von Voc und Isc zu berechnen. Dieser Modus eignet sich, um Prüfungen an einer Vielzahl von Strings sehr schnell durchführen zu können.
- **> 0** (empfohlen >700W/m<sup>2</sup>)  $\rightarrow$  Das Gerät führt alle für den I-V Test vorgesehenen Prüfungen durch, erkennt alle Bedingungen und die Fehlermeldungen des I-V Tests (falsche Anzahl der Module, Temperatur außerhalb des Bereiches, Vorhandensein der Referenzzelle, Mindesteinstrahlung usw.) und berechnet die Werte von Voc und Isc auf STC Standard. Dieser Modus eignet sich für genauere und aussagekräftigere Prüfungen an den Modulen/Strings. Das Ergebnis beinhaltet:
- Kenndaten der Module
- Einstrahlungs- und Temperaturwerte (sofern verfügbar)
- Mittelwerte von Voc und Isc, ermittelt aus dem Mittelwert der 10 letzten OPC Messwerten der abgespeicherten Messungen. Sofern die Anzahl der abgespeicherten Messungen < 10 ist, werden nur die verfügbaren Messungen herangezogen. Die erste Messung wird noch im Feld "Mittelwerte" ("Average values") keine Werte anzeigen, da keine vorherigen Messungen vorliegen, aus denen ein Mittelwert berechnet werden könnte.
- Die Werte von Voc und Isc gemessen unter OPC (Operating Conditions) sowie jegliche Teilergebnisse (sofern STC-Werte nicht vorliegen), die durch Vergleich mit den Mittelwerten ermittelt wurden.
- Die Werte von Voc und Isc gemessen unter STC (sofern verfügbar) sowie alle Teilergebnisse die durch Vergleich mit den berechneten STC und den Nennwerten (hinterlegt in der DB Moduldatenbank) ermittelt wurden.
- Das Testergebnis (OK(NO). Das Testergebnis wird aus den Einzelergebnissen ermittelt:
	- Basierend auf den Einzelergebnissen unter STC (sofern diese verfügbar sind)
	- Basierend auf den Einzelergebnissen unter OPC (sofern STC Werte nicht verfügbar sind)

Das Gerät wird kein Endergebnis anzeigen, sofern keine Einzelergebnisse verfügbar sind.

### **6.3.2. Schnelltest IVCK ohne Einstrahlungsmessung**

# **WARNUNG**

- Die höchste zulässige Spannung zwischen den Eingängen P, N und C ist 1000 VDC. Versuchen Sie nicht, Spannungen zu messen, die die Grenzwerte, die in diesem Handbuch angegebenen werden, überschreiten
- Messen Sie keine PV Module oder Strings, die noch am DC/AC Leitungsschalter angeschlossen sind
- **Der maximale, mit dem Messgerät messbare Strom ist 15A. Messen. Vor der Durchführung der Maßnahmen IVCK und Isolierung in "STRING"- Modus immer darauf, dass das Instrument ZU EINEM STRING verbunden ist und nicht mehr Strings parallel auf eventuelle Schäden zu vermeiden**
- 1. Schalten Sie das Messgerät mit der **ON/OFF** Taste ein.
- 2. Stellen Sie sicher, dass das SOLAR-02 nicht ausgewählt wurde (siehe § 5.1.4 Option NEIN)
- 3. Überprüfen Sie, ob der im Abschnitt "Einstrahlung" eingestellte Mindestgrenzwert für die Einstrahlungsstärke auf **0** eingestellt ist. (siehe § 5.1.5)
- 2. Mit den Pfeiltasten ( $\blacktriangle, \blacktriangledown$ ) stellen Sie den Cursor auf **IVCK** und bestätigen Sie mit **ENTER**. Das Gerät zeigt die nebenstehend abgebildete Bildschirmseite: Die Bedeutung der Parameter ist die folgende:
	- $\triangleright$  **Modul**  $\rightarrow$  Typ vom zu messenden Modul
	- **Example 3 Vdc → Spannungswert am Ausgang des** Moduls/Strings, in Echtzeit gemessen
	- $\triangleright$  Irr  $\rightarrow$  Einstrahlungswert, in Echtzeit gemessen
	- $\triangleright$  **Tc**  $\rightarrow$  Temperaturwert des Moduls (siehe § 5.5.1)
	- **EXA** Voc, Isc → Anzeige des Ergebnisses OK/NEIN der Messung von Voc und Isc
	- $\triangleright$  Ri()  $\rightarrow$  Die Angabe in Klammern kann NEIN/Prüfspannung sein (siehe § 5.5.1). Der Wert von Ri gibt den Isolationswiderstand an
	- $\triangleright$  Rpe()  $\rightarrow$  Die Angabe in Klammern kann NEIN, Cal oder NoCal sein (siehe § 5.5.1). Der Wert von Rpe gibt das Ergebnis des Durchgangstests an
- 3. Drücken Sie **ENTER**, wählen Sie "**Einstellungen**" und bestätigen Sie erneut mit **ENTER**. Stellen Sie das Gerät wie im § 5.5.1 angegeben ein.
- 4. Wenn nötig, drücken Sie **ENTER**, wählen Sie "**Reset AVG**" und bestätigen Sie erneut mit **ENTER**. Führen Sie eventuell die Operation durch, wie im § 6.3.4 beschrieben.
- 5. Wenn nötig, drücken Sie **ENTER**, wählen Sie "**Kalibration der Leitungen**" und bestätigen Sie erneut mit **ENTER**. Führen Sie eventuell die Operation durch, wie im § 6.5.2 beschrieben.
- 6. Verbinden Sie das Gerät mit dem zu messenden Modul/String und eventuell mit der Erdung des Systems wie in der Abb. 6 gezeigt. Beachten Sie, dass der Minuspol am Ausgang des Moduls oder Strings an den Anschluss N und der Pluspol am Ausgang des Moduls oder Strings an den Anschluss P angeschlossen werden muss.

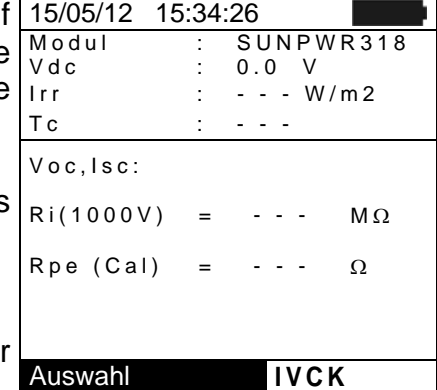

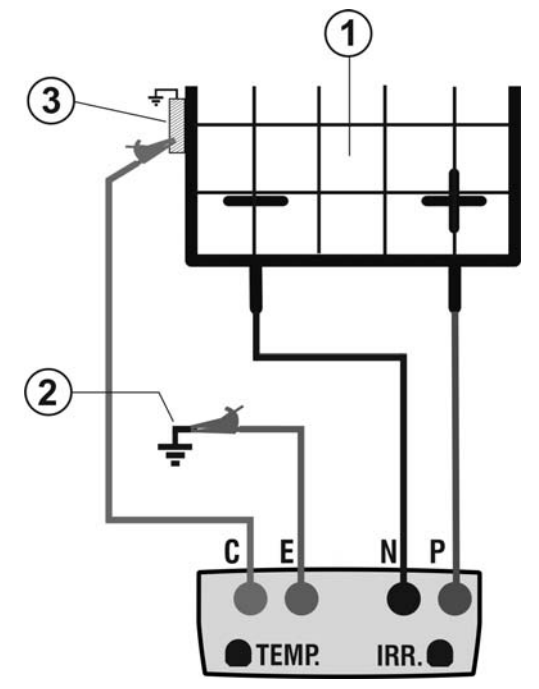

# LEGENDE:

- E: Grünes Kabel
- C: Blaues Kabel
- P: Rotes Kabel
- N: Schwarzes Kabel
- 1. PV Modul/String
- 2. Haupterdung der Anlage
- 3. Geerdeter Metall-Rahmen der Anlage

Abb. 6: Verbindung für IVCK Test ohne Einstrahlungsmessung

# **WARNUNG**

Nach Drücken der **GO/STOP** Taste können verschiedene Fehlermeldungen erscheinen (siehe § 6.6) ohne dass das Messgerät die Messung startet. Suchen und eliminieren Sie möglichst die Fehlerquellen, bevor Sie die Prüfungen fortsetzen.

9. Drücken Sie **GO/STOP** zum Starten der Messung. Wenn 15/05/12 15:34:26 keine Fehlermeldungen erscheinen, zeigt das Gerät $\vert\,\vert_{\lor\, \rm dc}^{\rm M\,odul}$  : SUNPWI "**Messung…**" und die Messung der Leerlaufspannung zwischen den Anschlüssen P und N und des Kurzschlussstroms (für Isc Werte  $\leq$ 15A) beginnt. S U N P W R 3 1 8 Voc,Isc:

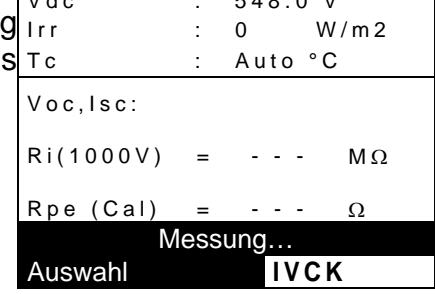

Messung…

- 10. Am Ende der Messung von Voc und Isc wird die Meldung 15/05/12 15:34:26 "OK" gezeigt, wenn das Ergebnis des Tests positiv ist Modul Greenssene Werte innerhalb der am Gerät eingestellten Toleranzbereiche).  $S UN P WR 318$  $548.0 V$  $\therefore$  0 W/m2 Tc : Auto °C
- 11. Mit ausgewählter Isolationsmessung setzt das Gerät den Test fort. Dabei hält das Gerät die Anschlüsse P und N im Kurzschluss und misst zwischen diesem Punkt und dem Anschluss E für die notwendige Zeit, um ein stabiles Ergebnis zu erhalten. Voc,Isc: OK Ri(1000V) = 116 MΩOK Rpe (Cal) =  $-\cdot$   $\Omega$
- 12. Der Wert des Isolationswiderstands wird im Feld "Ri" angezeigt und die Meldung "OK" erscheint, wenn das Auswahl **IVCK** Ergebnis des Tests positiv ist (gemessener Wert höher als der am Gerät eingestellte Mindestgrenzwert).

- 13. Mit ausgewählter Durchgangsmessung setzt das Gerät den Test fort. Dabei beendet das Gerät den Kurzschlus und misst zwischen den Anschlüssen E und C.
- 14. Der Widerstandswert beim Durchgangstest wird im Feld "Rpe" angezeigt und die Meldung "OK" erscheint, wenn das Ergebnis des Tests positiv ist (gemessener Wer niedriger als der am Gerät eingestellte maximale Grenzwert).
- 15. Die Meldung "**Ergebnis OK**" wird dann vom Gerät angezeigt, wenn das Ergebnis aller durchgeführten Test positiv ist.

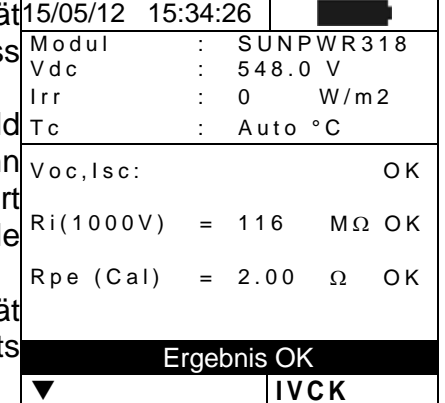

- 16. Drücken Sie die Pfeiltaste ▼, um die folgende Bildschirmseite anzuzeigen, die die Werte der Bridschimmseite anzuzeigen, die die werte der <sub>Irr</sub> ein erster der Staatsmannische Staatsmannische Bildschirmseite Tc (AUTO) auch der Staatsmannische Unionen der Staatsmannische Bildschirmseite Tc (AUTO) auch der Staatsman enthält folgende Informationen:
	- Die gemessene Modulbezeichnung
	- Die Mittelwerte von Voc und Isc unter OPC **Bedingungen**
	- Die unter OPC gemessenen Werte von Voc und Isc und das Teilergebnis resultierend aus dem Vergleich mit den Mittelwerten.

15/05/12 15:34:26 Modul: SUNPWR210 Tc (AUTO) --°C Voc A vg@OPC 6 4 7 V sc A vg @ O P C 5.4 3 A<br>Joc @ O P C 64 7 V Voc@OPC 647V OK<br>Isc@OPC 5.35A OK  $\begin{array}{cc} \n \text{Isc@OPC} & 5.35A \\
 \text{Noc@STC} & \cdots\n \end{array}$ Voc@STC Isc @ STC --- A Ergebnis OK  **IVCK**

Im Allgemeinen:

Ergebnis 
$$
Voc_{\text{QOPC}} = OK
$$
 wenn  $100 \times \left| \frac{VocAvg_{\text{QOPC}} - Voc_{\text{QOPC}}}{VocAvg_{\text{QOPC}}} \right| \leq (\text{Tol Voc} + 4\%)$   
\nErgebnis  $Isc_{\text{QOPC}} = OK$  wenn  $100 \times \left| \frac{IscAvg_{\text{QOPC}} - Isc_{\text{QOPC}}}{IscAvg_{\text{QOPC}}} \right| \leq (\text{Tol Isc} + 4\%)$ 

- Der Gesamtwert der Ergebnisse ergibt sich wie folgt:
	- OK: sofern alle Messergebnisse unter OPC OK sind
	- NEIN: sofern eines der Messergebnisse unter OPC nicht OK ist
- 17. Drücken Sie die Pfeiltaste ▲ um ins vorherige Menü zurückzukehren.
- 18. Drücken Sie **SAVE** zum Abspeichern des Ergebnisses im Speicher des Gerätes (siehe § 7.2) oder **ESC/MENU** um ohne Messergebnisspeicherung ins Hauptmenü zurück zu gelangen

# **WARNUNG**

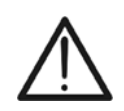

Die Mittelwerte von Voc und Isc werden auf der Ergebnis-Seite angezeigt. Diese Werte beinhalten die Mittelwerte von Voc und Isc unter OPC Bedingungen, ermittelt aus dem Mittelwert der letzten 10 Messungen mit den abgespeicherten Messwerten. Sofern der Benutzer weniger als 10 Messungen oder einen Reset der Mittelwerte durchgeführt hat (siehe § 6.3.4), wird der angezeigte Mittelwert der Messung N+1 aus den N verfügbaren Werten ermittelt.

## **6.3.3. Schnelltest IVCK mit Einstrahlungsmessung**

# **WARNUNG**

 Die höchste zulässige Spannung zwischen den Eingängen P, N und C ist 1000 VDC. Versuchen Sie nicht, Spannungen zu messen, die die Grenzwerte, die in diesem Handbuch angegebenen werden, überschreiten

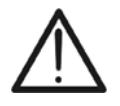

- Messen Sie keine PV Module oder Strings, die noch am DC/AC Leitungsschalter angeschlossen sind
- **Der größte, mit dem Messgerät messbare Strom ist 15A**. **Vor der Durchführung der Maßnahmen IVCK und Isolierung in "STRING"- Modus immer darauf, dass das Instrument ZU EINEM STRING verbunden ist und nicht mehr Strings parallel auf eventuelle Schäden zu vermeiden**
- 1. Schalten Sie das Messgerät mit der **ON/OFF** Taste ein.
- 2. Die Einstrahlungsmessung kann nur ausgeführt werden, sofern eine der nachfolgenden Bedingungen erfüllt wird:
	- Die Referenzzelle ist direkt mit PVCHECKs verbunden
	- Die Referenzzelle ist am SOLAR-02 angeschlossen, welcher mittels RF Funkverbindung mit dem PVCHECKs verbunden ist
- 3. Überprüfen Sie, ob das SOLAR-02 auf die verwendete Referenzzelle und Modultyp eingestellt ist (siehe § 5.1.4).
- 4. Überprüfen Sie den eingestellten Mindestgrenzwert der Einstrahlung (siehe § 5.1.5).
- 5. Mit den Pfeiltasten  $(A,\nabla)$  stellen Sie den Cursor a **IVCK** und bestätigen Sie mit ENTER. Das Gerät zeigt d nebenstehend abgebildete Bildschirmseite: D Bedeutung der Parameter ist die folgende:
	- $\triangleright$  **Modul**  $\rightarrow$  Modulbezeichnung /Modell
	- $\triangleright$  Vdc  $\rightarrow$  Spannungswert am Ausgang design-Moduls/Strings, in Echtzeit gemessen
	- $\triangleright$  Irr  $\rightarrow$  Einstrahlungswert, in Echtzeit gemessen
	- $\triangleright$  **Tc**  $\rightarrow$  Temperaturwert des Moduls (siehe § 5.5.1)
	- **Exercise Voc, Isc → Abschnitt mit der Anzeige de** Ergebnisses OK/NEIN der Messung von Voc und Isc
	- **ERI() → Die Angabe in Klammern kann "NEIN" oder "ausgewählte** Testspannung" sein (siehe § 5.5.1). Der Wert von Ri gibt den Isolationswiderstand an
	- **P** Rpe()  $\rightarrow$  Die Angabe in Klammern kann NEIN, Cal oder NoCal sein (siehe § 5.5.1). Der Wert von Rpe gibt das Ergebnis des Durchgangstests an
- 6. Drücken Sie **ENTER**, wählen Sie "**Einstellungen**" und bestätigen Sie erneut mit **ENTER**. Stellen Sie das Gerät wie im § 5.5.1 angegeben ein.
- 7. Wenn nötig, drücken Sie **ENTER**, wählen Sie "**Reset AVG**" und bestätigen Sie erneut mit **ENTER**. Führen Sie die Operation durch, wie im § 6.3.4 beschrieben.
- 8. Wenn nötig, drücken Sie **ENTER**, wählen Sie "**Kalibration der Leitungen**" und bestätigen Sie erneut mit **ENTER**. Führen Sie die Operation durch, wie im § 6.5.2
- 9. Stellen Sie den mitgelieferten Neigungsmesser M304 auf die PV Modulberfläche. **Überprüfen Sie, ob der Schatten des Messstabs "nicht über den Rand des auf dem Neigungsmesser eingezeichneten Kreises hinausragt" (siehe Abb. 7**). Der Einfallswinkel der Sonnenstrahlen auf die PV Moduloberfläche würde sonst zu flach sein und somit NICHT den normgerechten Testbedingungen der Solarmodul-Hersteller entsprechen. Die Messungen sollten folglich zu einer anderen Tageszeit vorgenommen werden.

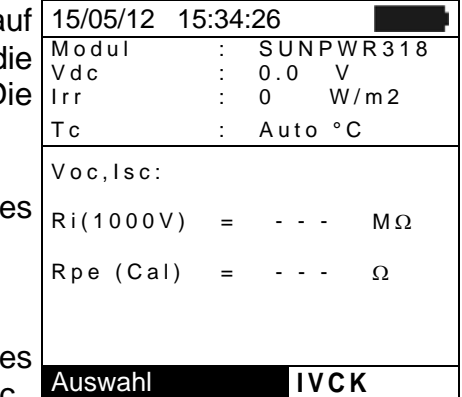

10. Befestigen Sie den Halter für die Referenzzelle mit den mitgelieferten Schrauben am Rahmen des PV Moduls und stecken Sie die Referenzzelle möglichst **mit den Anschlüssen nach unten gerichtet** auf den Halter. Die Zelle muss unbedingt exakt parallel zur Lage der PV-Module ausgerichtet werden. Befestigen Sie diese mit den mitgelieferten Schrauben.

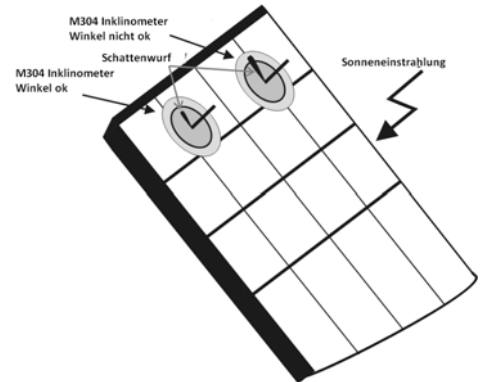

Abb. 7: Positionierung des optionalen Inklinometers M304

- 11. Verbinden Sie den Zellenausgang der Referenzzelle der dem Typ des zu messenden Moduls entspricht mit dem Eingang **IRR** des Gerätes über das mit der Zelle gelieferte Verbindungskabel, oder mit dem **PYRA/CELL** Eingang des SOLAR-02. (siehe Abb. 8 und Abb. 9)
- 12. Falls verwendet, verbinden Sie den Temperatursensor mit dem **TEMP** Eingang des Gerätes und befestigen Sie ihn mit etwas Klebeband auf der Modulrückseite unter einer Zelle, oder verbinden Sie den Temperatursensor mit dem **TEMP** Eingang vom SOLAR-02, (siehe Abb. 8 und Abb. 9)
- 13. Verbinden Sie das Gerät mit dem zu messenden Modul/String und eventuell mit der Haupterdung des Systems und mit den geerdeten Metallrahmen, wie in der Beachten Sie, dass der Minuspol am Ausgang des Moduls oder Strings an den Anschluss N und der Pluspol am Ausgang des Moduls oder Strings an den Anschluss P angeschlossen werden muss.

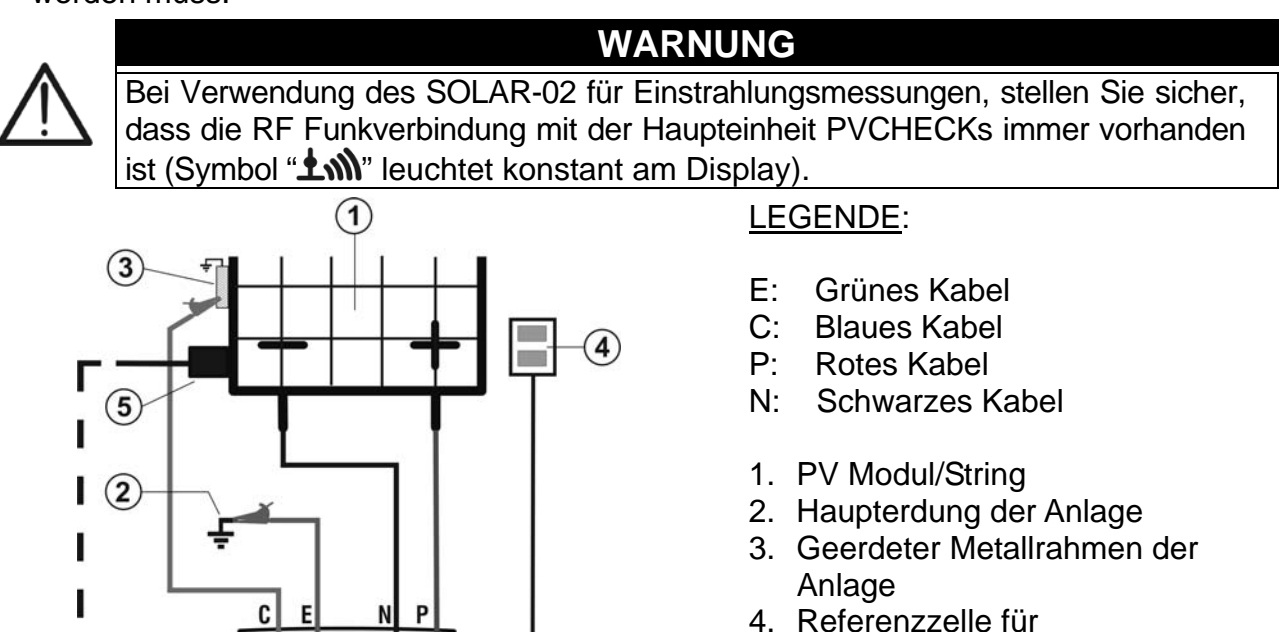

Abb. 8: Verbindung für IVCK Test mit direkter Einstrahlungsmessung

**TEMP.** 

IRR.

Einstrahlungsmessung 5. Temperatursensor (wenn nötig)

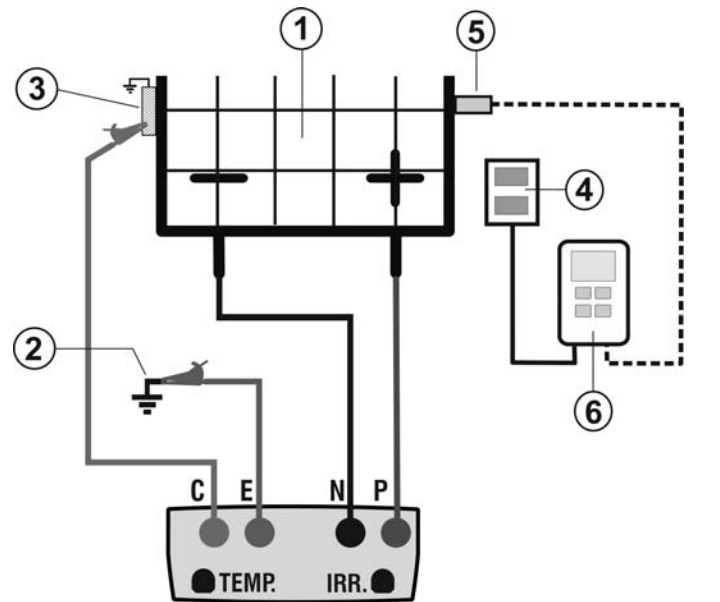

# LEGENDE:

- E: Grünes Kabel
- C: Blaues Kabel
- P: Rotes Kabel
- N: Schwarzes Kabel
- 1. PV Modul/String
- 2. Haupterdung der Anlage
- 3. Geerdeter Metallrahmen der Anlage
- 4. Referenzzelle für Einstrahlungsmessung
- 5. Temperatursensor (wenn nötig)
- 6. Datenlogger SOLAR-02

Abb. 9: Verbindung für IVCK Test mit Einstrahlungsmessung durch SOLAR-02

- 14. Der Eingangsbildschirm im **IVCK** Modus zeigt folgende 15/05/12 15:34:26 Werte in Echtzeit an:  $\triangleright$  **Modul**  $\rightarrow$  Modulname/ Modell **Exected** → Spannungswert am Ausgang des angeschlossenen Moduls/Strings  $\triangleright$  Irr  $\rightarrow$  Einstrahlung (durch direkte Messung oder M o du l : S U N P W R 3 1 8 V d c  $: 548.0 V$ Irr : 856 W/m2 Tc : Auto °C Voc,Isc: Ri(1000V) = - - - M
	- mittels RF-verbundenem SOLAR-02)  $\triangleright$  Tc  $\rightarrow$  Modultemperatur (im MAN oder AUX Modus)
	- und entsprechender Messmodus oder "- -" im AUTO-Betrieb

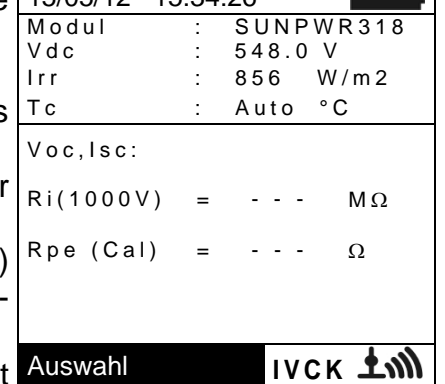

> Das eventuelle Symbol " $\pm$  m<sup>"</sup> der RF-Verbindung mit dem SOLAR-02

# **WARNUNG**

Nach Drücken der **GO/STOP** Taste können verschiedene Fehlermeldungen erscheinen bevor das Messgerät die Prüfung beginnt. Suchen und eliminieren Sie möglichst die Fehlermeldung, bevor Sie die Messungen fortsetzen.

15. Drücken Sie **GO/STOP** zum Starten der Messung. Wenn keine Fehlermeldungen erscheinen, zeigt das Ger "Messung..." und die Messung der Leerlaufspannur zwischen den Anschlüssen P und N und de Kurzschlussstroms (für Isc Werte ≤15A) beginnt.

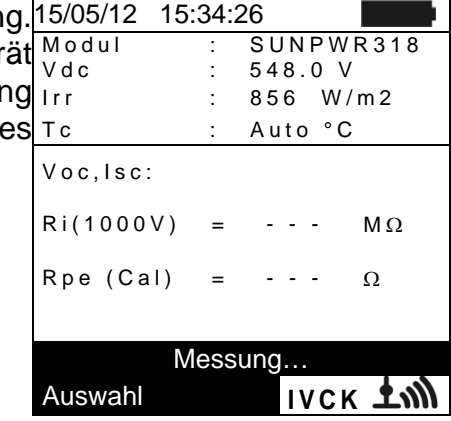

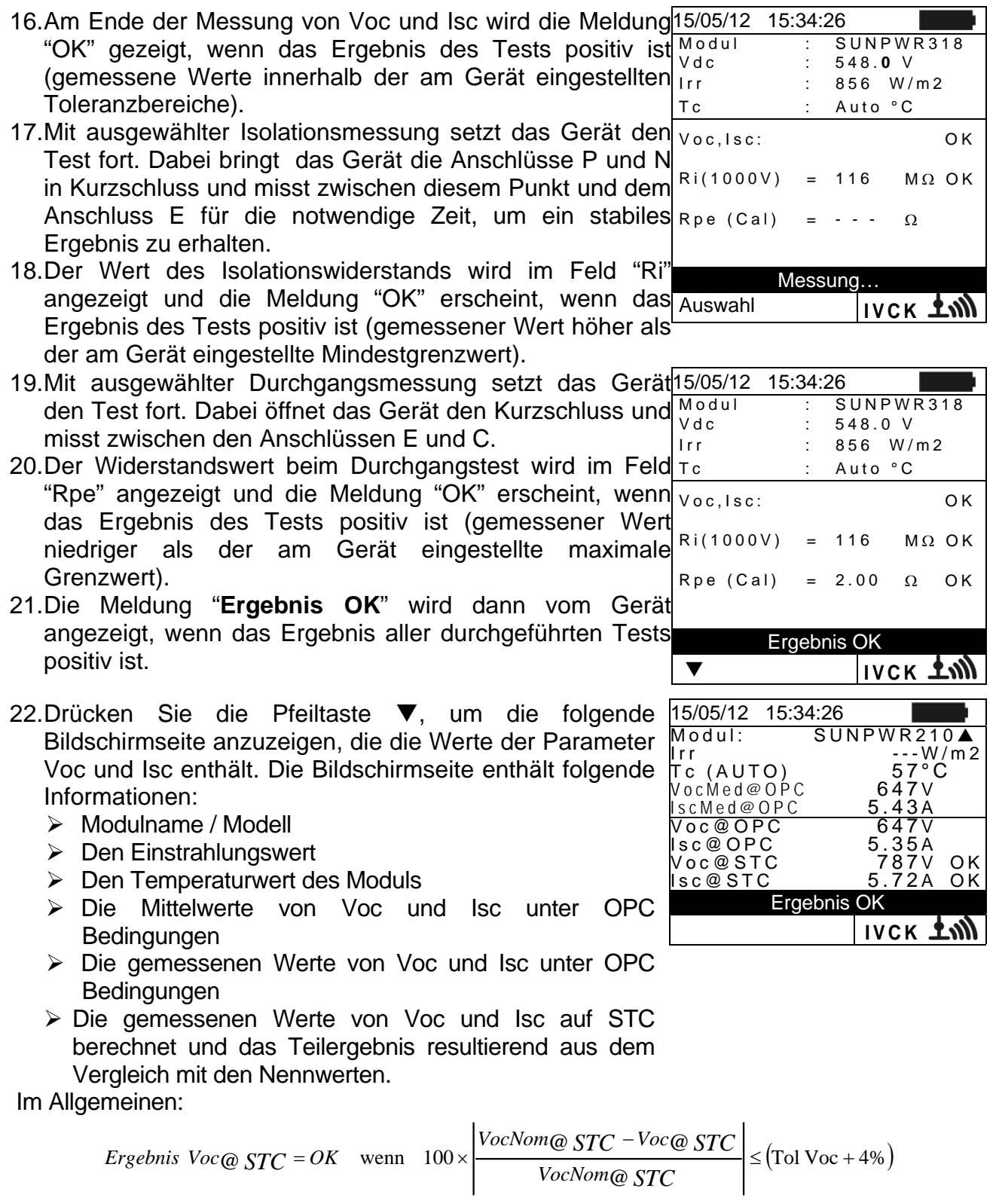

 $\left| \int \csc(\omega) \, \zeta T C = 0K \right|$  wenn  $\left| \int 100 \times \right|$   $\left| \int \csc(3\omega) \, \zeta T C \right| \leq \left( \int \csc(3\omega) \, \zeta T C \right)$ @ @  $STC = OK$  wenn  $100 \times \frac{IscNom@STC - lsc@STC}{IscMcm@STC} \leq (Tol Isc +$ *STC*  $STC = OK$  wenn  $100 \times \sqrt{\frac{S T}{S} N}$ *Ergebnis Isc*<sup>*Q*</sup> *STC* = *OK* Die Nennwerte von Voc und Isc sind die Werte, die in der internen Moduldatenbank des Gerätes hinterlegt wurden (siehe § 5.6).

@  $STC - lsc$ @

*IscNom Isc*

*STC STC*

- Das Gesamtergebnis ergibt sich als:
	- o OK: sofern alle Messergebnisse unter STC OK sind
	- o NEIN: sofern eines der Messergebnisse unter STC nicht OK ist

23. Drücken Sie die Pfeiltaste ▲ um ins vorherige Menü zurückzukehren.

24. Drücken Sie **SAVE** zum Abspeichern des Ergebnisses im Speicher des Gerätes (siehe § 7.2) oder **ESC/MENU**, um ohne Messergebnisspeicherung ins Hauptmenü zurück zu gelangen.

# **WARNUNG**

Die Mittelwerte von Voc und Isc werden auf der Ergebnis-Seite angezeigt. Diese Werte beinhalten die Mittelwerte von Voc und Isc unter OPC Bedingungen, ermittelt aus dem Mittelwert der letzten 10 Messungen mit den abgespeicherten Messwerten. Sofern der Benutzer weniger als 10 Messungen oder einen Reset der Mittelwerte durchgeführt hat (siehe § 6.3.4), wird der angezeigte Mittelwert der Messung N+1 aus den N verfügbaren Werten ermittelt.

### **6.3.4. Reset der durchschnittlichen Werte**

Sofern die Einstrahlungswerte mit erfasst werden, wird das endgültige Messergebnis aus dem Vergleich der gemessenen Werte mit den vorab abgespeicherten Werten berechnet. Daher erhält der vom Messgerät ermittelte Mittelwert eine hohe Bedeutung.

Im Falle einer neuen Serie von Messungen mit signifikanten Änderungen der Einstrahlung oder der Temperatur ist es empfehlenswert, die Referenzmittelwerte auf Null zu setzen um eine Neuberechnung auf Grundlage der neuen Messungen zu erhalten.

Der Reset der Mittelwerte wird wie folgt durchgeführt:

![](_page_38_Picture_167.jpeg)

Auswahl **IVCK**

Der Reset der Mittelwerte wird automatisch durchgeführt, sofern einer der folgenden Parameter **verändert** wird:

- PV Modell
- Anzahl der Module im String

Ein Reset der Mittelwerte wird nicht durchgeführt sofern der Benutzer nur den Betriebsmodus wechselt, uns dann zu diesem Modus zurück kehrt.

### **6.3.4.1. Anomalien beim Test IVCK**

1. Wenn das Gerät an seinen Anschlüssen P-N, P-E und N-E eine Spannung höher als 1000V ermittelt, führt es keine Messung durch, gibt einen langen Signalton ab und zeigt die Meldung "Vin > 1000" an.

![](_page_39_Picture_216.jpeg)

![](_page_39_Picture_217.jpeg)

![](_page_39_Picture_218.jpeg)

3. Wenn das Gerät an seinen Anschlüssen E und C eine Spannung höher als 5V ermittelt, führt es keine Messung durch, gibt einen langen Signalton ab und zeigt die Meldung "Spannung > Lim" an.

![](_page_39_Picture_219.jpeg)

![](_page_39_Picture_220.jpeg)

4. Wenn das Gerät einen Isc Strom höher als 15A ermit führt es keine Messung durch, gibt einen lan Signalton ab und zeigt die Meldung "Isc Strom zu ho an.

#### **6.4. ISOLATIONSWIDERSTANDSMESSUNG AN PV-MODULEN & STRINGS**

#### **6.4.1. Einführung**

Zweck dieser Funktion ist die Messung des Isolationswiderstands eines Moduls, Strings, bzw. eines gesamten PV-Feldes gemäß den Vorschriften der VDE 0126-23 (IEC/EN62446). Im Allgemeinen ermittelt das PVCHECKs den Isolationswiderstand wie folgt:

- Betriebsmodus **FELD** für die Messung des Isolationswiderstandes eines **PV-Feldes** (PV-Anlage) bestehend aus einem oder mehreren parallel geschalteten Strings. Das PVCHECKs führt die Messung einzeln, erst am Pluspol und dann am Minuspol gegen Erde des PV-Feldes durch.
- $\triangleright$  Betriebsmodus **TIMER**  $\rightarrow$  das Gerät führt die Messung ununterbrochen durch (mit einer maximalen einstellbaren Messdauer von 300s) und nur am Messanschluss "P"; Dabei wird der gemessene Mindestwert des Widerstands am Ende der ausgewählten Dauer angezeigt. Dieser Betriebsmodus kann für die Messung des Isolationswiderstands einer Stringleitung gewählt werden.
- > Betriebsmodus **STRING** → für die Messung des Isolationswiderstands nur an einzelnen PV Modulen oder Strings. Das Gerät erzeugt automatisch einen internen Kurzschluss zwischen dem Plus- und dem Minuspol, ohne dass es notwendig wird einen externen Kurzschlussschalter für die Herstellung des Kurzschlusses einzusetzen. Das PVCHECKs misst dann zwischen diesem Kurzschlusspunkt und der Erdung der Installation (Anschluss E).

#### **6.4.2. Isolationsmessung – Betriebsmodus FELD**

- 1. Mit den Pfeiltasten ( $\Omega$ ,  $\blacktriangle$ ) stellen Sie den Cursor auf M und bestätigen Sie mit **ENTER**. Das Gerät zeigt die nebenstehend abgebildete Bildschirmseite:
- 2. Drücken Sie **ENTER**, wählen Sie "Einstellungen" und ändern Sie eventuell die gewünschten Parameter (siehe § 5.4). Die folgenden Parameter erscheinen im Display:
	- $\triangleright$  Test Iso  $\rightarrow$  ausgewählte Testspannung (250, 500) oder 1000VDC)
	- **Eimin → Mindestgrenzwert für die Isolationsmessung** (die VDE 0126-23 legt für die Isolation einen Mindestgrenzwert von 1MΩ bei einer Prüfspannung von 500V oder 1000V fest).
	- $\triangleright$  **Modus**  $\rightarrow$  **Betriebsmodus: Feld**
	- **Vtest** wahre Test Spannungen jeweils zwischen dem Pluspol und dem Minuspol des Feldes angewendet respektieren die Erdung
	- **Ri(+)** Messung des Isolationswiderstands zwischen dem Pluspol des PV Felds und der Erdung
	- **Ri(-)** Messung des Isolationswiderstands zwischen dem Minuspol des PV Felds und der Erdung
	- $\triangleright$  Rp  $\rightarrow$  Endwert der Messung durch die parallel von Ri(+) und Ri (-) Werte, die mit der Ri min Grenze mittels des Instrumentes Vergleich
	- **▼ Tasten → Zugang zur 2. Seite mit Anzeige der** gemessenen Spannungen VPN (Plus-Minus), VEP (Erde zu Pluspol) and VEN (Erde zu Minuspol

![](_page_40_Picture_311.jpeg)

![](_page_40_Picture_312.jpeg)

3. Verbinden Sie das Gerät mit dem zu messenden PV Feld und mit der Haupt-Potential Erdung des Systems, wie in der Abb. 10. Beachten Sie, dass der Minuspol am Ausgang des PV Felds an den Anschluss N und der Pluspol am Ausgang des PV Felds an den Anschluss P angeschlossen werden muss

![](_page_41_Figure_3.jpeg)

#### LEGENDE:

- E: Grünes Kabel
- P: Rotes Kabel
- N: Schwarzes Kabel
- 1. Ungeerdetes PV Feld
- 2. Haupterdung der Anlage

Abb. 10: Verbindung des Gerätes für Isolationsmessung Betriebsmodus Feld -

# **WARNUNG**

Nach Drücken der **GO/STOP** Taste können verschiedene Fehlermeldungen erscheinen (siehe § 6.6) ohne dass das Messgerät die Prüfung beginnt. Suchen und eliminieren Sie möglichst die Fehlermeldung, bevor Sie die Messungen fortsetzen.

4. Drücken Sie **GO/STOP** zum Starten der Messung. Wenn keine Fehlermeldungen auftreten, zeigt das Gerät die Meldung "**Messung…**", wie in der nebenstehend abgebildeten Bildschirmseite gezeigt.

![](_page_41_Picture_221.jpeg)

5. Am Ende der Messung (mit einer festen Prüfdauer von 10sec) liefert das Gerät die Werte Ri (+) und Ri (-), d.h. den Isolationswiderstand des Plus- und des Minuspols des zu messenden PV-Felds. Wenn beide Ergebnisse den eingestellten Mindestgrenzwert überschreiten, zeigt das Gerät die Meldung "Ergebnis OK". Anderenfalls erscheint im Display die Meldung "Ergebnis NEIN", wie in der nebenstehend abgebildeten Bildschirmseite gezeigt.

![](_page_41_Picture_222.jpeg)

6. Drücken Sie **SAVE** zum Abspeichern des Ergebnisses im Speicher des Gerätes (siehe § 7.2) oder **ESC/MENU**, um

ohne Messergebnisspeicherung ins Hauptmenü zurück zu gelangen.

## **6.4.3. Isolationsmessung – Betriebsmodus TIMER**

- 1. Mit den Pfeiltasten (,**V▲)** stellen Sie den Cursor auf M und bestätigen Sie mit **ENTER**. Das Gerät zeigt d nebenstehend abgebildete Bildschirmseite.
- 2. Drücken Sie **ENTER**, wählen Sie "**Einstellungen**" und ändern Sie eventuell die gewünschten Parameter (sieh § 5.4). Die folgenden Parameter erscheinen im Display:
	- $\triangleright$  Test Iso  $\rightarrow$  ausgewählte Prüfspannung (250, 50 oder 1000VDC)
	- $\triangleright$  **Rlim**  $\rightarrow$  Mindestgrenzwert für die Isolationsmessung (die VDE 0126-23 stellt für die Isolation einen Mindestgrenzwert von 1MΩ bei Prüfspannungen von 500V oder 1000V fest).
	- $\triangleright$  **Modus**  $\rightarrow$  **Betriebsmodus: Timer**
	- $\triangleright$  Vtest  $\rightarrow$  tatsächlich verwendete Prüfspannung
	- **EXAI(+)** → Kleinster Isolationswiderstand zwischen dem Pluspol und der Erdung, der während der ganzen Messung ermittelt wurde
	- $\triangleright$  Prüfdauer  $\rightarrow$  Dauer der Prüfung, die im Bereich **10** bis **300s** eingestellt werden kann
	- **▼ Tasten → Zugang zur 2. Seite mit Anzeige der** gemessenen Spannungen VPN (Plus-Minus), VEP (Erde zu Pluspol) and VEN (Erde zu Minuspol)
- 3. Verbinden Sie das PVCHECKs mit dem zu messenden Modul/ String danach mit eventuellen ungeerdeten Metall-Rahmen und mit dem Haupterdungspotential des Systems (siehe Abb. 11)

![](_page_42_Figure_14.jpeg)

Abb. 11: Anschluss des Gerätes für Isolationsmessung - Betriebsmodus TIMER

![](_page_42_Picture_244.jpeg)

# **WARNUNG**

Nach Drücken der **GO/STOP** Taste können diverse Fehlermeldungen erscheinen (siehe § 6.6) so dass das Messgerät die Prüfung nicht beginnt. Suchen und eliminieren Sie möglichst die Fehlermeldung, bevor Sie die Messungen fortsetzen.

4. Drücken Sie **GO/STOP** zum Starten der Messung. Wenn keine Fehlermeldungen auftreten, zeigt das Gerät die Meldung "Messung...", wie in der nebenstehend abgebildeten Bildschirmseite gezeigt.

![](_page_43_Picture_167.jpeg)

5. Am Ende der Messung liefert das Gerät den Wert Ri(+)min der Minimalwert der Isolationswiderstand des PV-Moduls / Zeichenfolge (oder anderer Metallmassen) getestet wird, kontinuierlich gemessen während der gesamten Messdauer. Wert des Isolationswiderstands des gemessenen PV Moduls/Strings der während der ganzen Messzeit ununterbrochen ermittelt wurde. Wenn das Ergebnis den eingestellten Mindestgrenzwert überschreitet, zeigt das Gerät die Meldung "Ergebnis OK". Anderenfalls erscheint im Display die Meldung

![](_page_43_Picture_168.jpeg)

- 6. "Ergebnis NEIN", wie in der nebenstehend abgebildeten Bildschirmseite angezeigt
- 7. Drücken Sie SAVE zum Abspeichern des Ergebnisses im Speicher des Gerätes (siehe § 7.2) oder ESC/MENU, um ohne Messergebnisspeicherung ins Hauptmenü zurück zu gelangen.

![](_page_44_Picture_227.jpeg)

 $\triangleright$  **Modus**  $\rightarrow$  **Betriebsmodus: STRING** 

500V oder 1000V fest)

- **EXTERE** → tatsächlich verwendete Prüfspannung
- **EXP Rp** → Endwert der Messung durch die parallel von Ri(+) und Ri (-) Werte, die mit der Ri min Grenze mittels des Instrumentes Vergleich
- **► Tasten → Zugang zur 2. Seite mit Anzeige der gemessenen Spannungen VPN** (Plus-Minus), VEP (Erde zu Pluspol) and VEN (Erde zu Minuspol
- 3. Verbinden Sie das Gerät mit dem zu messenden PV Modul/String und mit der Erdung des Systems, wie in Abb. 12 gezeigt. Beachten Sie, dass der Minuspol am Ausgang des PV Moduls an den Anschluss N und der Pluspol am Ausgang des PV Moduls an den Anschluss P angeschlossen werden muss.

![](_page_44_Figure_8.jpeg)

LEGENDE:

- E: Grünes Kabel
- P: Rotes Kabel
- N: Schwarzes Kabel
- 1. PV Modul/String
- 2. Haupterdung der Anlage

Abb. 12: Verbindung des Gerätes für Isolationsmessung - Betriebsmodus STRING

![](_page_44_Picture_16.jpeg)

Nach Drücken der **GO/STOP** Taste können diverse Fehlermeldungen erscheinen (siehe § 6.6) so dass das Messgerät die Prüfung nicht beginnt. Suchen und eliminieren Sie möglichst die Fehlermeldung, bevor Sie die Prüfarbeiten fortsetzen.

**WARNUNG** 

4. Drücken Sie **GO/STOP** zum Starten der Messung. Wenn keine Fehlermeldungen auftreten, zeigt das Gerät die Meldung "**Messung…**", wie in der nebenstehend abgebildeten Bildschirmseite gezeigt.

![](_page_45_Picture_134.jpeg)

- 5. Am Ende der Messung liefert das Gerät den minimalen Ri Wert, d.h. den kleinsten Isolationswiderstands des gemessenden PV Moduls/Strings der während der ganzen Messzeit ununterbrochen gemessen wwurde. Wenn das<br>Ergebnis ab den eingestellten Mindestgrenzwert Ergebnis den eingestellten Mindestgrenzwert überschreitet, zeigt das Gerät die Meldung "Ergebnis OK". Anderenfalls erscheint im Display die Meldung "Ergebnis NEIN", wie in der nebenstehend abgebildeten Bildschirmseite gezeigt.
- 6. Drücken Sie **SAVE** zum Abspeichern des Ergebnisses im Speicher des Gerätes (siehe § 7.2) oder **ESC/MENU**, um ohne Messergebnisspeicherung ins Hauptmenü zurück zu gelangen.

![](_page_45_Picture_135.jpeg)

#### **6.4.4.1. Anomalien**

1. In allen Betriebzuständen gilt:Wenn das Gerät an seinen Anschlüssen P-N, P-E und N-E eine Spannung höher als 1000V ermittelt, führt es keine Messung durch, gibt einen langen Signalton ab und zeigt die Meldung "Vin > 1000" an.

![](_page_46_Picture_214.jpeg)

2. Wenn Im STRING Betriebsmodus, das Gerät einen Isc Strom höher als 15A ermittelt, führt es keine Messung durch, gibt einen langen Signalton ab und zeigt die Meldung "Isc Strom zu hoch" an. 15/05/12 15:34:26 Test Iso  $1000 \tV$ <br>Rlim  $1.0 \tM\Omega$ R l i m Modus String Vtest --- V

![](_page_46_Picture_215.jpeg)

 $RP$  - -  $M\Omega$ 

Strom Isc zu hoch

![](_page_46_Picture_216.jpeg)

Auswahl **M M V** 3. Wenn im STRING Betriebsmodus, das Gerät eine Strom < 0.2A zwischen den Anschlüssen P und ermittelt, führt es keine Messung durch, gibt einen lange Signalton ab und zeigt die Meldung "Strom < Lim" an.

Meldung "Spannung niedrig" an.

## **6.5. DURCHGANGSTEST AN PV-MODULEN/STRINGS/FELDERN (LOW)**

#### **6.5.1. Einführung**

Zweck dieser Messung ist die Durchführung eines Durchgangstests (Niederohmmessung) an den Schutz- und Potentialausgleichsleitern, sofern angebracht. Die Messung muss mit einem Prüfstrom > 200mA gemäß den Vorschriften der VDE0126-23, IEC/EN62446 und IEC/EN60364 durchgeführt werden. Die VDE0126-23 gibt als Grenzwert für den max.. zulässigen Widerstand den Wert von  $1\Omega$  vor.

#### **6.5.2. Kalibration der Messleitungen**

- 1. Mit den Pfeiltasten ( $\nabla, \triangle$ ) stellen Sie den Cursor auf **LOWΩ** und bestätigen Sie mit **ENTER**. Das Gerät zeigt die nebenstehend abgebildete Bildschirmseite 15/05/12 15:34:26 Rpe max  $1.0 \Omega$ Rcal  $\Omega$
- 2. Schließen Sie die Messleitungen an, wie in der Abb. 13 Abb. 13: Kompensation des Widerstands der Messleitungen gezeigt. Rpe  $\Omega$ Itest - - - mA

![](_page_47_Figure_8.jpeg)

Abb. 13: Kompensation des Widerstands der Messleitungen

- 2. Drücken Sie die **ENTER** Taste. Das Messgerät zeigt folgende Auswahlmöglichkeiten: **Einstellungen** und **Kalibration der Leitungen**
- 3. Mit den Pfeiltasten (A, V) wählen Sie "Kalibration der **Leitungen**" und bestätigen Sie mit **ENTER**.

![](_page_47_Picture_12.jpeg)

- 4. Drücken Sie **GO/STOP** zum Starten der Kalibration. Die Meldung "Messung..." wird im Display angezeigt.
- 5. Am Ende des Kompensationsvorganges, falls der gemessene Widerstandswert niedriger als  $5\Omega$  ist, gibt das Gerät einen doppelten Signalton ab, um das positive Ergebnis der Prüfung bekannt zu geben und zeigt die folgende Bildschirmseite:

![](_page_47_Picture_241.jpeg)

- 6. Der Wert des kompensierten Widerstands der Leitungen, der von allen folgenden Durchgangsmessungen abgezogen wird, wird neben "Rcal" angezeigt, die Meldung "**Kalibration OK**" wird im Display angezeigt.
- 7. Um den kompensierten Widerstandswert zu löschen, führen Sie ein neues Kompensationsverfahren durch, mit einem Widertand höher als 5 $\Omega$  wie z.B. mit offenen Leitungen. Der im Display in Zeile Rcal angezeigte Wert wird auf Null gestellt.

![](_page_48_Picture_263.jpeg)

- 1. Mit den Pfeiltasten ( $\nabla, \triangle$ ) stellen Sie den Cursor auf **LOWΩ** und bestätigen Sie mit **ENTER**. Das Gerät zeigt die nebenstehend abgebildete Bildschirmseite:
- 2. Drücken Sie **ENTER**, wählen Sie "**Einstellungen**" und ändern Sie eventuell die gewünschten Parameter (siehe § 5.3.1). Die folgenden Parameter erscheinen im Display:
	- $\triangleright$  **RPE** max  $\rightarrow$  Maximale Grenze für den Durchgangstest, die im Bereich  $1\Omega \div 5\Omega$  in Schritten von 1 $\Omega$  ausgewählt werden kann (die VDE0126-23 gibt als Grenzwert für den max. Widerstand den Wert von  $1\Omega$  vor)
	- **Exal → Widerstandswert der Messleitungen nach** ihrer Kalibration
	- $\triangleright$  **Rpe**  $\rightarrow$  Ergebnis des Durchgangstests
	- $\triangleright$  **Itest**  $\rightarrow$  tatsächlicher Prüfstrom
- 3. Drücken Sie **ENTER**, wählen Sie "**Kalibration der Leitungen**" aus (siehe § 6.5.2) und führen Sie die Anfangskalibration der Messleitungen durch.
- 4. Verbinden Sie das Gerät mit dem zu messenden PV Modul/String und mit dem Haupt-Erder des Systems, wie in Abb. 14angezeigt

![](_page_48_Figure_13.jpeg)

# LEGENDE:

- E: Grünes Kabel
- C: Blaues Kabel
- 1. PV Modul/String
- 2. Haupterdung der Anlage
- 3. Geerdeter Rahmen der Anlage

Abb. 14: Verbindung des Gerätes für den Durchgangstest an der PV-Anlage

![](_page_48_Picture_264.jpeg)

![](_page_48_Picture_265.jpeg)

# **WARNUNG**

Nach Drücken der **GO/STOP** Taste können verschiedene Fehlermeldungen erscheinen (siehe § 6.6) ohne dass das Messgerät die Prüfung beginnt. Suchen und eliminieren Sie möglichst die Fehlermeldung, bevor Sie die Prüfarbeiten fortsetzen.

5. Drücken Sie **GO/STOP** zum Starten der Messung. Wenn keine Fehlermeldungen auftreten, zeigt das Gerät die Meldung "Messung...", wie in der nebenstehend abgebildeten Bildschirmseite gezeigt.

![](_page_49_Picture_139.jpeg)

- 6. Am Ende der Messung liefert das PVCHECKs den Widerstandswert des Durchgangstest. Wenn das Ergebnis den eingestellten maximalen Grenzwert unterschreitet, zeigt das Gerät die Meldung "Ergebnis JA". Anderenfalls erscheint im Display die Meldung "Ergebnis NEIN", wie in der nebenstehend abgebildeten Bildschirmseite gezeigt.
- 7. Drücken Sie **SAVE** zum Abspeichern des Ergebnisses im Speicher des Gerätes (siehe § 7.2) oder **ESC/MENU**, um ohne Messergebnisspeicherung ins Hauptmenü zurück zu gelangen.

![](_page_49_Picture_140.jpeg)

#### **6.5.3.1. Anomalien**

1. Wenn das Gerät an seinen Anschlüssen E und C eine Spannung höher als 5V, erkennt, führt es keine Messung durch, gibt einen langen Signalton ab und zeigt die Meldung "Spannung > Liim" an.

![](_page_50_Picture_139.jpeg)

2. Wenn das Gerät feststellt, dass der kalibrierte Widerstand höher als der vom Gerät gemessene Widerstand ist, gibt es einen langen Signalton ab und zeigt die Meldung: "Kalibration nicht OK" an.

![](_page_50_Picture_140.jpeg)

3. Wenn das Gerät an seinen Anschlüssen einen Widerstand höher als 5 $\Omega$ , gibt es einen langen Signalton ab, stellt den kompensierten Wert auf Null und zeigt die Meldung "Reset der Kalibration" an.

![](_page_50_Picture_141.jpeg)

# **6.6. LISTE DER DISPLAY-MELDUNGEN**

![](_page_51_Picture_208.jpeg)

# **7. ABSPEICHERUNG DER ERGEBNISSE**

Das Gerät ermöglicht die Speicherung bis zu 999 Messergebnissen. Die gespeicherten Daten können jederzeit am Display dargestellt und gelöscht werden. Den gespeicherten Daten können eine Anlagennummer, eine Stringnummer, eine Modulnummer und ein Textkommentar zugeordnet werden (max. 250).

# **7.1. ABSPEICHERUNG DER WIRKUNGSGRADS-MESSERGEBNISSE**

- 1. Drücken Sie **SAVE** wenn ein Prüfergebnis im Display 15/05/12 15:34:26 angezeigt wird. Die nebenstehend abgebildete Bildschirmseite mit virtueller Tastatur wird angezeigt.
- 2. Mit den Pfeiltasten ( $\blacktriangle, \blacktriangledown$ ) und ( $\blacktriangle, \blacktriangleright$ ) können Sie eine Kurzbeschreibung (max 13 Zeichen) für die durchgeführte Prüfung eingeben.
- 3. Drücken Sie **SAVE** zum Abspeichern des Prüfergebnisses oder drücken Sie **ESC/MENU** um ohne Messwertabspeicherung ins Hauptmenü zurück zu gelangen

# 7.2. ABSPEICHERUNG DER MESSUNGEN VON IVCK, MO UND LOWO

- 1. Drücken Sie **SAVE** wenn ein Prüfergebnis im Display angezeigt wird. Die nebenstehend abgebildete Bildschirmseite wird angezeigt, die die folgenden Elemente enthält:
	- Die erste freie Speicherstelle ("MESSUNG")
	- Der erste Marker-Pegels (ex: Area)
	- Der zweite Marker-Pegels (ex: Feld)
	- Der dritte Marker-Pegels (ex: Wechselrichter)
	- Kommentarfeld wo der Bediener eine Kurzbeschreibung (max 13 Zeichen) für die Anlage eingeben kann.
- 2. Jeder Marker Ebene kann auf verschiedene Etiketten (5 Etiketten sind eingebaut und 5 Etiketten kann angepasst werden) zugeordnet werden. Wählen Sie die gewünschte Markierung Pegel mit den Pfeiltasten  $(\blacktriangleleft, \blacktriangleright)$  und drücken Sie die **ENTER**-Taste zur Verfügung Saiten bekommen
- 3. Wählen Sie eines der Elemente zur Verfügung mit den Pfeiltasten (▲,▼) und mit der **ENTER** Taste
- 4. Bevor eine Prüfung durchführen können, durch die **Solar Power** mittlere Topview PC-Software ist es möglich, benutzerdefinierte Strings in der Liste der Marker-Pegels Strings hinzuzufügen. In diesem Fall können die neuen **Halle 24 001** Werte als Alternative zu den im Gebäude-Einstellungen ausgewählt werden, wie in dem Bildschirm, um der Seite **Gebäude** gezeigt

![](_page_52_Picture_18.jpeg)

![](_page_52_Picture_359.jpeg)

![](_page_52_Picture_20.jpeg)

![](_page_52_Picture_21.jpeg)

SAVE/ESC

PVCHECKs

# **WARNUNG**

- Marker-Strings können in das Gerät über eine PC-Verbindung durch die **TopView Software eingelesen** werden hochgeladen (siehe "Verbindung  $PC$ - Gerät  $\rightarrow$  Marker Manager")
- Es möglich, bis zu 5 personalisierte Namen für jede Kennung hinzuzufügen.
- Die Namen der Vorgabe-Kennungen können nicht gelöscht werden. Die Löschung der personalisierten Namen kann nur die **durch TopView Software erfolgen**.
- 5. Mit den Pfeiltasten ( $\blacktriangle, \blacktriangledown$ ) und ( $\blacktriangle, \blacktriangleright$ ) kann der Benutzer mit der virtuellen Tastatur im Feld "Kommentar" eine **MESSUNG** : **004** Kurzbeschreibung (max 13 Zeichen) eingeben. Drücken Sie **ENTER**, um den jeweiligen Buchstaben (oder Zahl) einzutippen.

![](_page_53_Figure_7.jpeg)

6. Drücken Sie **SAVE** erneut zum Abspeichern der Daten oder drücken Sie **ESC/MENU** um ohne Messwertabspeicherung ins Hauptmenü zurück zu gelangen.

#### **7.3. MESSERGEBNISE ANZEIGEN**

# **7.3.1. Displayaufruf der Ergebnisse eines PV-Wirkungsgradstests**

- 1. Mit **ESC/MENU** gehen Sie ins Hauptmenü, wählen Sie dort "**MEM**" und bestätigen Sie mit **ENTER**, um in den Datenspeicher zu gelangen. Die nebenstehend abgebildeten Bildschirmseite erscheint im Display des Gerätes und enthält die Liste der gespeicherten Messungen.
- 2. Mit den Pfeiltasten ( $\blacktriangle, \blacktriangledown$ ) und der Pfeiltaste  $\blacktriangleright$  wählen Sie "**Abrufen**" , dann "**Prüfung**" und bestätigen Sie mit **ENTER**, um nur die Testergebnisse am Display darzustellen.

![](_page_54_Picture_267.jpeg)

- 3. Mit der Pfeiltaste ▶ können Sie die folgenden Kennungen darstellen:
	- **TYP** Art der gespeicherten Daten: "**REC**" für eine Messung mit Ergebnis JA/NEIN; "**\*REC**" wenn die mit SOLAR-02 erfassten Einstrahlungs- und Temperaturwerte nicht im PVCHECKs vorhanden sind, und "**IST**" für die abgespeicherten Momentanwerte im Display.
	- **EXTUM** → Aufzeichnungs-Datum und -Uhrzeit der im Messgerät gespeicherten Daten
	- $\triangleright$  **KOMMENTAR**  $\rightarrow$  sind die vom Benutzer während der Abspeicherung eingetragenen Kommentare.
- 4. Drücken Sie "**IST**", dann "**Ansicht**" und bestätigen Sie mit **ENTER**. Das Gerät zeigt den folgenden Bildschirm:
- 5. Drücken Sie "**REC**", dann "**Ansicht**" und bestätigen Sie mit **ENTER**. Das Gerät zeigt im Display die besten Werte der von der durchgeführten Aufzeichnung und gibt das eventuell das Ergebnis (JA/NEIN) der Prüfung an.
- 6. Wenn Sie "**\*REC**" und dann "**Ansicht**" wählen und mit **ENTER** bestätigen, erscheint die Meldung "Analyse nicht möglich", weil die vom SOLAR-02 erfassten Werte noch fehlen. Das Ergebnis dieser Messung ist erst darstellbar, nachdem die Daten vom SOLAR-02 mit der TopView Software auf einen PC übertragen wurden (siehe § 8).

![](_page_54_Picture_268.jpeg)

# **7.3.2. Displayaufruf der Messergebnisse IVCK, MΩ und LOWΩ**

- 1. Mit **ESC/MENU** gehen Sie ins Hauptmenü, wählen Sie dort "**MEM**" und bestätigen Sie mit **ENTER**, um in den Datenspeicher zu gelangen. Die nebenstehend abgebildete Bildschirmseite erscheint im Display des Gerätes und enthält die Liste der gespeicherten Messungen.
- 2. Mit den Pfeiltasten ( $\blacktriangle, \blacktriangledown$ ) und der Pfeiltaste  $\blacktriangleright$  wählen Sie "**Abrufen**", dann "**IVCK**" und bestätigen Sie mit **ENTER**, um nur die Ergebnisse der I-V Kenndatenmessung im Display darzustellen.
- 3. "DATUM" steht für das Aufzeichnungs-Datum und Uhrzeit der im Messgerät gespeicherten Daten, "TYP" steht für den Typ des durchgeführten Tests (LOW $\Omega$ , M $\Omega$ , IVCK)
- 4. Mit der Pfeiltaste > haben Sie Zugriff auf das Feld "Kommentare".
- 5. Es werden die Kommentare angezeigt, die der Benutzer bei der Datenabspeicherung für die Anlage eingetragen hat (siehe § 7.2).
- 6. Der Stern "\*" an einer Messung bedeutet, dass das Messgerät die Messungen mit Aufzeichnung der Einstrahlungs- und Temperaturwerten unter Verwendung eines externen Datenloggers ( z.B. Solar-02) durchgeführt hat, aber die Werte wurden noch nicht übertragen oder stehen nicht zur Verfügung. **Für derartige Messungen können keine auf Normbedingungen umgerechneten STC Werte angezeigt werden.**
- 7. Mit **ESC/MENU** gelangen Sie ins Hauptmenü zurück.

![](_page_55_Picture_208.jpeg)

![](_page_55_Picture_209.jpeg)

![](_page_55_Picture_210.jpeg)

## **7.3.2.1. Zugriff zu den abgespeicherten Daten – Numerische Anzeige**

- 1. Wählen Sie eine Zeile aus, die einem abgespeicherten Ergebnis entspricht, und drücken Sie die **ENTER** Taste.
- 2. Wählen Sie "Öffnen" und drücken Sie **ENTER**, um zur Datenansicht in folgenden Formen zu gelangen:
	- Numerische Darstellungen der gemessenen Parameter unter Standard- (STC) und Betriebsbedingungen (OPC) für den IVCK Test.
	- Numerische Darstellungen der gemessenen Parameter bei Isolationsmessungen  $(M\Omega)$  und Durchgangstest ( $LOW\Omega$ ).
- 3. Für den **IVCK** Test sind die Werte der folgenden Parameter vorhanden:
	- Modultyp / PV Modell
	- Einstrahlungswert ( nur mit optionaler Referenzzelle)
	- Den Temperaturwert des Moduls (optional)
	- Die Mittelwerte von Voc und Isc unter OPC Bedingungen
	- Die gemessenen Werte von Voc und Isc unter OPC Bedingungen
	- Die gemessenen Werte von Voc und Isc auf STC berechnet und das Teilergebnis resultierend aus dem Vergleich mit den hinterlegten Nennwerten.
- 4. Für den  $M\Omega$  Test im FELD Modus sind die Werte der folgenden Parameter vorhanden:
	- Eingestellte Test-Nennspannung
	- Mindestgrenzwert, eingestellt auf Isolationsmessung
	- Typ des ausgewählten Modus
	- Der tatsächliche Wert der verwendeten **Testspannung**
	- Der Isolationswert des Pluspols Ri (+)
	- Der Isolationswert des Minuspols Ri (-)

![](_page_56_Figure_21.jpeg)

- Eingestellte Test-Nennspannung
- Mindestgrenzwert, eingestellt auf Isolationsmessung
- Typ des ausgewählten Modus
- Der tatsächliche Wert der verwendeten **Testspannung**
- Der Isolationswert des Pluspols Ri (+) min der Minimalwert der Isolationswiderstand des PV-Moduls / Zeichenfolge (oder anderer Metallmassen) getestet wird, kontinuierlich gemessen während der gesamten Messdauer
- Die eingestellte Messzeit

![](_page_56_Picture_402.jpeg)

![](_page_56_Picture_403.jpeg)

![](_page_56_Picture_404.jpeg)

![](_page_56_Picture_405.jpeg)

![](_page_57_Picture_224.jpeg)

- 7. Für den  $LOW\Omega$  Test sind die Werte der folgenden Parameter vorhanden:
	- Eingestellter Grenzwert für den Durchgangstest
	- Wert des Kalibrationswiderstandes der Messleitungen
	- Der Widerstandswert des zu messenden **Gegenstands**
	- Der tatsächliche Wert des Prüfstromes

![](_page_57_Picture_225.jpeg)

- 1. Innerhalb der Liste der gespeicherten Ergebnisse drücken Sie **ENTER**, um ins Untermenü zu gelangen.
- 2. Wählen Sie "Löschen", drücken Sie die Pfeiltaste >. Das Gerät ermöglicht die Auswahl der folgenden Elemente:
	- > Letzten Wert löschen > Löschung der zuletz abgespeicherten Messung
	- $\triangleright$  Alle löschen  $\rightarrow$  Löschung aller Daten im Speicher
- 3. Wählen Sie die gewünschte Option mit den Pfeiltasten (**A**, ▼) und bestätigen Sie mit **ENTER.**
- 4. Mit **ESC/MENU** gelangen Sie ins Hauptmenü zurück.

![](_page_57_Picture_226.jpeg)

DE - 56

![](_page_57_Picture_227.jpeg)

# **8. VERBINDUNG DES GERÄTES MIT DEM PC**

**WARNUNG** 

- Das Messgerät kann über das Schnittstellenkabel C2006 an einen PC angeschlossen werden.
- Bevor die Datenübertragung stattfinden kann, müssen am PC jedoch das Programm Topview und die Treiber für das C2006 Kabel installiert werden.

![](_page_58_Picture_6.jpeg)

- Außerdem müssen am PC die zu benutzende USB Schnittstelle und die richtige Baudrate (Datenübertragungsgeschwindigkeit) mit 57600 Bits/s eingestellt werden. Starten Sie hierzu das **TopView** Programm und befolgen Sie einfach die Online Hilfe dieser Software.
- Die zu benutzende Schnittstelle darf nicht schon durch anderes Zubehör oder Anwendungen, wie beispielsweise Maus oder Modem belegt sein. Schließen Sie alle laufenden Prozesse im Windows Task-Manager.
- Optische Schnittstellen emittieren Infrarot LED Strahlen. Blicken Sie nicht in den IR Strahl. Nach IEC/EN60825-1 gelten für diese Strahlen die Klasse 1M LED Sicherheitsvorschriften.

Zur Übertragung der gespeicherten Messdaten auf einen PC, gehen Sie wie folgt vor:

- 1. Schalten Sie das Messgerät mit der **ON/OFF** Taste ein.
- 2. Schließen Sie den PC über das mitgelieferte optische/USB Kabel **C2006** an.
- 3. Drücken Sie **ESC/MENU**, um ins Hauptmenü zu gelangen.
- 4. Mit den Pfeiltasten ( $\blacktriangle, \blacktriangledown$ ) wählen Sie "PC RS232" und bestätigen Sie mit **ENTER**.

![](_page_58_Picture_15.jpeg)

5. Hiermit erscheint die folgende Anzeige:

![](_page_58_Picture_178.jpeg)

6. Verwenden Sie die TopView Software zum Übertragen der Messdaten vom Messgerätespeicher auf den PC (Einzelheiten hierzu erfahren Sie in der Online-Hilfe dieser Software).

# **9. WARTUNG UND PFLEGE**

## **9.1. ALLGEMEINE INFORMATIONEN**

Das Gerät, das Sie gekauft haben, ist ein Präzisionsinstrument. Überschreiten Sie niemals die technischen Grenzwerte in dieser Bedienungsanleitung bei der Messung oder bei der Lagerung, um mögliche Beschädigungen oder Gefahren zu vermeiden.

Benutzen Sie das Gerät nicht in Umgebungen mit hohem Luftfeuchtigkeitspegel oder hohen Temperaturen. Setzen Sie es nicht direktem Sonnenlicht aus.

Schalten Sie das Gerät nach Gebrauch wieder aus. Falls das Gerät für eine längere Zeit nicht benutzt werden wird, entfernen Sie die Batterien, um Flüssigkeitslecks zu vermeiden, die die innere Schaltkreise des Gerätes beschädigen könnten.

### **9.2. BATTERIEWECHSEL**

Die Gerätebatterien müssen gegen frische Batterien ausgetauscht werden, sobald das Symbol "**We auf dem Display erscheint oder wenn während einer Messung "low battery"** angezeigt wird.

![](_page_59_Picture_9.jpeg)

# **WARNUNG**

Nur Fachleute oder ausgebildete Techniker sollten dieses Verfahren durchführen. Entfernen Sie alle Kabel aus den Eingans-Anschlüssen, bevor Sie diese Tätigkeit durchführen.

- 1. Drücken und halten Sie die ON/OFF Taste, um das Gerät auszuschalten.
- 2. Ziehen Sie die Anschlusskabel aus den Eingangsbuchsen.
- 3. Drehen Sie die Befestigungsschraube aus dem Batteriefachdeckel, legen Sie die Schraube beiseite und entfernen Sie den Deckel.
- 4. Entnehmen Sie alle Batterien aus dem Batteriefach, ersetzen Sie diese durch frische Batterien gleicher Größe (siehe § 10.5) und beachten Sie bitte die richtige Polung.
- 5. Setzen Sie den Batteriefachdeckel wieder auf und befestigen Sie ihn mit der beiseitegelegten Schraube.
- 6. Entsorgen Sie die gebrauchten Batterien umweltgerecht. Verwenden Sie dabei die geeigneten Behälter zur Entsorgung.

### **9.3. REINIGUNG**

Zum Reinigen des Gerätes kann ein weiches trockenes Tuch verwendet werden. Benutzen Sie keine feuchten Tücher, Lösungsmittel oder Wasser, usw.

### **9.4. LEBENSENDE**

![](_page_59_Picture_21.jpeg)

**WARNUNG**: Das Symbol auf dem Gerät zeigt, dass die Gerätschaft und seine Zubehörteile und die internen Batterien getrennt gesammelt und korrekt entsorgt werden müssen.

# **10. TECHNISCHE DATEN**

#### **10.1. TECHNISCHE DATEN DER LEISTUNG EINER PV-INSTALLATION**

Die Messgenauigkeit ist angegeben als [%Abl.+(Ziff.)\*Auflösung] bei 23°C± 5°C, <80%HR

#### **DC Spannung**

![](_page_60_Picture_140.jpeg)

#### **Gleichstrom (mit externer Strommesszange)**

![](_page_60_Picture_141.jpeg)

Stromstärkenwerte werden IMMER mit positivem Vorzeichen angezeigt. Eingangsspannungen < 5mV Spannung werden ignoriert.

![](_page_60_Picture_142.jpeg)

#### **DC Leistung (Vmess > 150V)**

![](_page_60_Picture_143.jpeg)

Vmess = Spannung bei der gemessenen Leistung; Imess = Strom, der bei der Leistung gemessen wurde

#### **Einstrahlung (mit Referenzzelle HT304N)**

![](_page_60_Picture_144.jpeg)

#### **Temperatur (mit Fühler des Typs PT300N)**

![](_page_60_Picture_145.jpeg)

#### **10.2. TECHNISCHE DATEN DER FUNKTION IVCK**

#### **DC Spannung @ OPC**

![](_page_61_Picture_277.jpeg)

Minimum VPN Spannung an den Test zu starten: 15V

#### **DC Strom @ OPC**

![](_page_61_Picture_278.jpeg)

#### **DC Spannung @ STC**

![](_page_61_Picture_279.jpeg)

#### **DC Strom @ STC**

![](_page_61_Picture_280.jpeg)

#### **Einstrahlung (mit Referenzzelle HT304N)**

![](_page_61_Picture_281.jpeg)

#### **Temperatur (mit Fühler des Typs PT300N)**

![](_page_61_Picture_282.jpeg)

#### **10.3. TECHNISCHE DATEN DER ELEKTRISCHEN SICHERHEIT Durchgang der Schutzleiter (LOW)**

![](_page_61_Picture_283.jpeg)

Teststrom >200mA DC bis 2 $\Omega$  (Kabel eingeschlossen), Auflösung 1mA, Genauigkeit ±(5.0%Ablesung + 5Ziffern) Leerlaufspannung  $4 < V_0 < 10V$ 

#### **Isolationswiderstand (M) – Modus TIMER**

![](_page_61_Picture_284.jpeg)

Leerlaufspannung <1.25 x Nennprüfspannung<br>Kurzschlussstrom < 15mA (Spitze) für jeden F

Kurzschlussstrom < 15mA (Spitze) für jeden Prüfspannung Auflösung 1V, Genauigkeit ±(5.0%Ablesung + 5Ziffern) @ Rmess> 0.5% FS

Nennmessstrom  $> 1$ mA auf 1k $\Omega$  bei Vnom

#### **Isolationswiderstand (M) – Modus FELD(\*), STRING (\*\*)**

![](_page_61_Picture_285.jpeg)

DE - 60

# **10.4. SICHERHEITSVORSCHRIFTEN**

#### **10.4.1. Allgemein**

Sicherheit des Gerätes: IEC/EN61010-1<br>
FMC: IFC/FN61326-1 IEC/EN61326-1 Sicherheitsstandard von Messzubehör: IEC/EN61010-031 Messungen: IEC/EN62446 und VDE 0126-23 (IVCK, LOWΩ, ΜΩ) Isolation: Doppelte Isolation Verschmutzungsgrad: 2 Messkategorie: CAT III 300V zu Erde Max 1000V zwischen den Eingängen P, N, E, C

# **10.5. ALLGEMEINE EIGENSCHAFTEN**

#### **Display und Datenspeicher**

Speicherdaten: max 999 PC Schnittstelle: optisch / USB

Typ des Displays: LCD, 128x128 pxl, mit Hintergrundbeleuchtung

#### **Eigenschaften des Funkmoduls**

Frequenzbereich:  $2.400 \div 2.4835 \text{GHz}$ R&TTE Kategorie: Klasse 1 Maximale Sendeleistung: 30uW Maximaler Verbindungsabstand via RF: 1m

![](_page_62_Picture_12.jpeg)

#### **Wirkungsgrad der PV-Anlagen**

Messintervalle: 5, 10, 30, 60, 120, 300, 600, 900, 1800, 3600s<br>
Speicher des SOLAR-02: ca. 1,5 Stunden (bei Intervall = 5s)

#### **Stromversorgung**

Automatische Ausschaltung: Nach 5 Minuten Nichtgebrauch

# Batterietyp: 6 x1,5 V alkalisch Typ AA LR06 MN1500 Batteriewarnanzeige: Das Symbol "Intervention auf dem Display Batterielebensdauer: ca. 120 Stunden (PV Effizienz)

ca. 1,5 Stunden (bei Intervall = 5s) ca. 8 Tage (bei Intervall  $= 600s$ )

#### **Mechanische Eigenschaften**

Abmessungen (L x B x H): 235 x 165 x 75mm Gewicht (inklusive Batterie): 1,2kg

### **10.6. KLIMABEDINGUNGEN FÜR DEN GEBRAUCH**

Bezugstemperatur: 23° ± 5°C Betriebstemperatur: 0 ÷ 40°C Zulässige Betriebs-Luftfeuchtigkeit: <80%RF Lagerungstemperatur:  $10 \div 60^{\circ}$ C<br>
Lager-Luftfeuchtigkeit: <80%RF Lager-Luftfeuchtigkeit: Maximale Betriebshöhe: 2000m

**Dieses Gerät ist konform im Sinne der Niederspannungsrichtlinie 2006/95/EWG, (LVD) und der EMV Richtlinie 2004/108/EWG** 

**Dieses Produkt ist konform im Sinne der Richtlinie 2011/65/EU (RoHS) und der Richtlinie 2012/19/EU (WEEE)** 

### **10.7. STANDARDLIEFERUMFANG**

- KITGSC4: Set aus 4 farbigen Sicherheitsmessleitungen 4mm Buchse, je 2m lang + 4 farbige Krokodilklemmen
- KITPV3: Set aus 2 Adaptern mit MC3 Verbindungsstecker und Kupplung
- KITPV4: Set aus 2 Adaptern mit MC4 Verbindungsstecker und Kupplung
- DC Stromwandler HT4004 10A/100A DC
- TOPVIEW : Windows Protokoll Software + optisches /USB Kabel C2006

# WY HT

- BORSA2051: Schutz- und Aufbewahrungstasche für Gerät und Zubehör
- ISO9000 Kalibrationsprotokoll
- 6 Batterien 1,5V Typ AA
- Benutzer-Handbuch

## **10.8. OPTIONALES ZUBEHÖR**

- **SOLAR02:** externer Datenlogger zur **drahtlosen** Übertragung der gespeicherten
- Messdaten aus der Einstrahlungs- & Temperaturmessung
- HT304N Duo- Referenz-Zelle für die Einstrahlungsmessung in W/m<sup>2</sup> **M304** Inklinometer (zur Überprüfung des Einstrahlungswinkel)
- **PT300N** Sonde für die Temperaturmessung der Solarmodule
- **VA300** robuster Geräteschutzkoffer Ausführung deluxe
- **Sortimo Boxx** Systemkoffer
- **KIT EXT10** 4 Leiter Anschlussverlängerung 10m
- **HT98U** Stromwandler 1000A AC/DC

#### **11. ANHANG – THEORETISCHE INFORMATIONEN 11.1. WIRKUNGSGRADSTEST DER PV-ANLAGEN**

![](_page_64_Picture_361.jpeg)

Wobei:

![](_page_64_Picture_362.jpeg)

Die oben genannten Angaben sind bei folgenden Bedingungen gültig: **Einstrahlung > Min Einstrahlung** (siehe Bedienungsanleitung des Gerätes) und "**stabiler Einstrahlung**", d.h. bei jedem Test, **mit IP 1min, muss der Unterschied zwischen dem gemessenen maximalen und minimalen Einstrahlungswert <20W/m2 sein**.

Im Allgemeinen kann das Ergebnis wie folgt sein:

- **Analyse nicht möglich**: wenn die Einstrahlung keinen stabilen Wert erreichen kann, oder geringer als der eingestellte Mindestgrenzwert ist, oder der Wirkungsgrad keinen gültigen Wert während der gesamten Aufzeichnung erreicht ( also nDC > 1.15)
- Das Gerät wird **keine Ergebnisbewertung mit JA oder NEIN anzeigen** wenn die Auswahl "**nDC**" Temperaturkorrektur eingestellt worden ist.

# **12. SERVICE**

#### **12.1. GARANTIEBEDINGUNGEN**

Für dieses Gerät gewähren wir Garantie auf Material- oder Produktionsfehler, entsprechend unseren allgemeinen Geschäftsbedingungen. Während der Garantiefrist behält sich der Hersteller das Recht vor, das Produkt wahlweise zu reparieren oder zu ersetzen. Falls Sie das Gerät aus irgendeinem Grund für Reparatur oder Austausch einschicken müssen, setzen Sie sich bitte zuerst mit dem lokalen Händler in Verbindung, bei dem Sie das Gerät gekauft haben. Transportkosten werden vom Kunden getragen. Vergessen Sie nicht, einen Bericht über die Gründe für das Einschicken beizulegen (erkannte Mängel). Verwenden Sie nur die Originalverpackung. Alle Schäden beim Versand, die auf Nichtverwendung der Originalverpackung zurückzuführen sind, hat auf jeden Fall der Kunde zu tragen. Der Hersteller übernimmt keine Haftung für Personenoder Sachschäden.

Von der Garantie ausgenommen sind:

- Reparatur und/oder Ersatz von Zubehör und Batterie (nicht durch die Garantie gedeckt)
- Reparaturen, die aufgrund unsachgemäßer Verwendung oder durch unsachgemäße Kombination mit inkompatiblen Zubehörteilen oder Geräten erforderlich werden.
- Reparaturen, die aufgrund von Beschädigungen durch ungeeignete Transportverpackung erforderlich werden.
- Reparaturen, die aufgrund von vorhergegangenen Reparaturversuchen durch ungeschulte oder nicht autorisierte Personen erforderlich werden.
- Geräte, die modifiziert wurden, ohne dass das ausdrückliche Einverständnis des Herstellers dafür vorlag.
- Gebrauch, der den Eigenschaften des Gerätes und den Bedienungsanleitungen nicht entspricht.

Der Inhalt dieser Bedienungsanleitung darf ohne das Einverständnis des Herstellers in keiner Form reproduziert werden

**Unsere Produkte sind patentiert und unsere Warenzeichen eingetragen. Wir behalten uns das Recht vor, Spezifikationen und Preise aufgrund eventuell notwendiger technischer Verbesserungen oder Entwicklungen zu ändern**

#### **12.2. SERVICE**

Für den Fall, dass das Gerät nicht korrekt funktioniert, stellen Sie vor der Kontaktaufnahme mit Ihrem Händler sicher, dass die Batterie und die Kabel korrekt eingesetzt sind und funktionieren, und sie ersetzen, wenn nötig. Stellen Sie sicher, dass Ihre Betriebsabläufe der in dieser Betriebsanleitung beschriebenen Vorgehensweise entsprechen.

Falls Sie das Gerät aus irgendeinem Grund für Reparatur oder Austausch einschicken müssen, setzen Sie sich bitte zuerst mit dem lokalen Händler in Verbindung, bei dem Sie das Gerät gekauft haben. Transportkosten werden vom Kunden getragen. Vergessen Sie nicht, einen Bericht über die Gründe für das Einschicken beizulegen (erkannte Mängel). Verwenden Sie nur die Originalverpackung. Alle Schäden beim Versand, die auf Nichtverwendung der Originalverpackung zurückzuführen sind, hat auf jeden Fall der Kunde zu tragen.

![](_page_66_Picture_3.jpeg)

YAMUM0053HT0 YAMUM0053HT0

![](_page_67_Picture_1.jpeg)